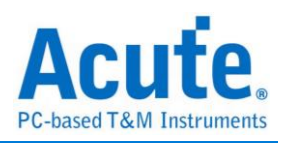

# **TravelScope** 数字存储示波器

# 使用手冊

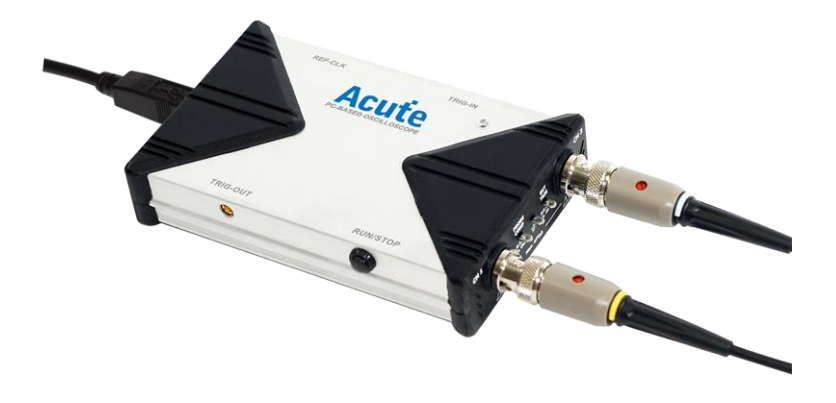

Publish:2018/08

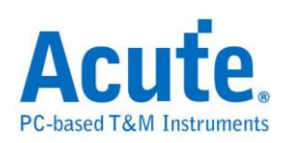

# 目录

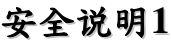

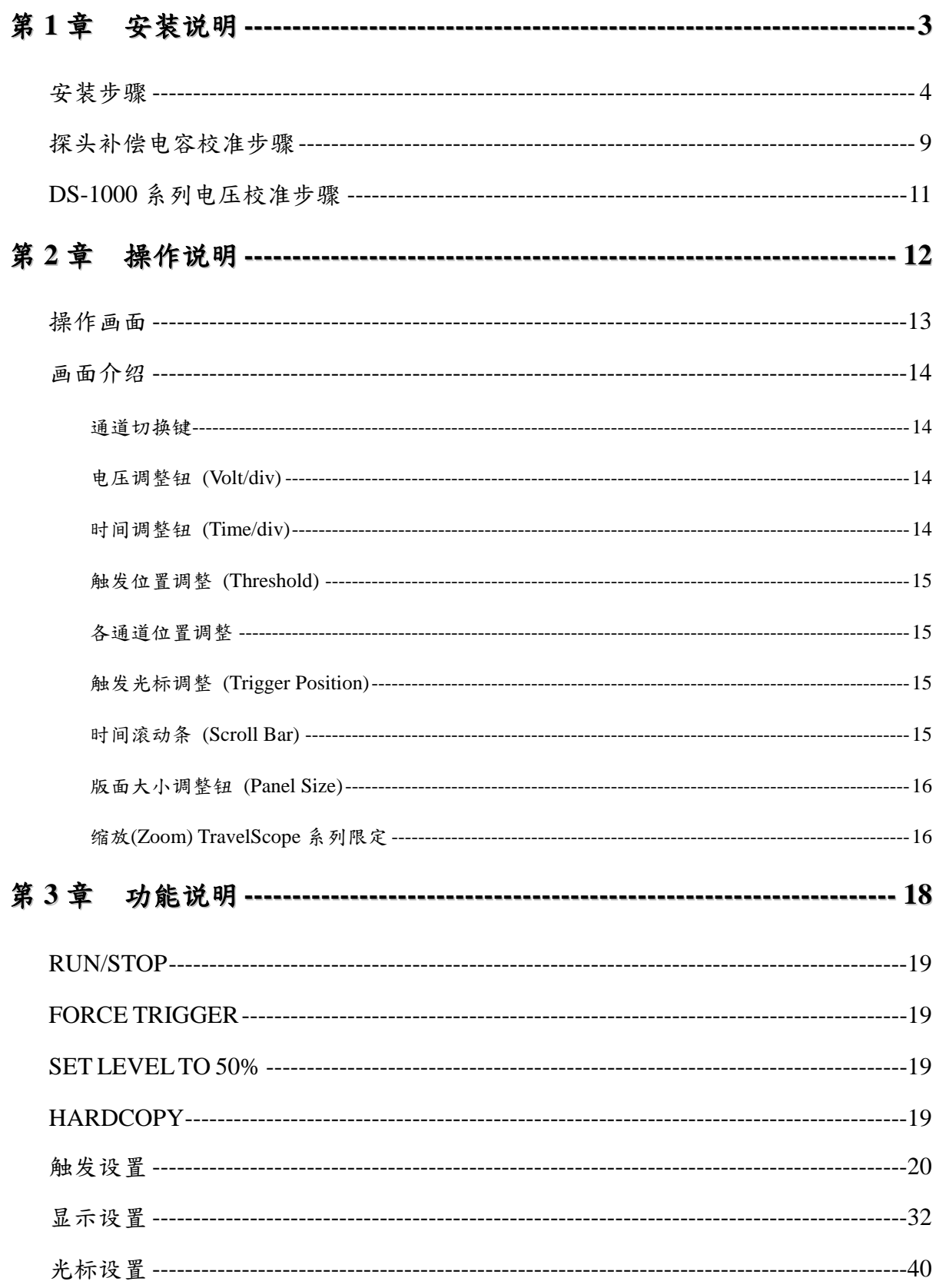

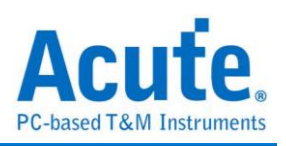

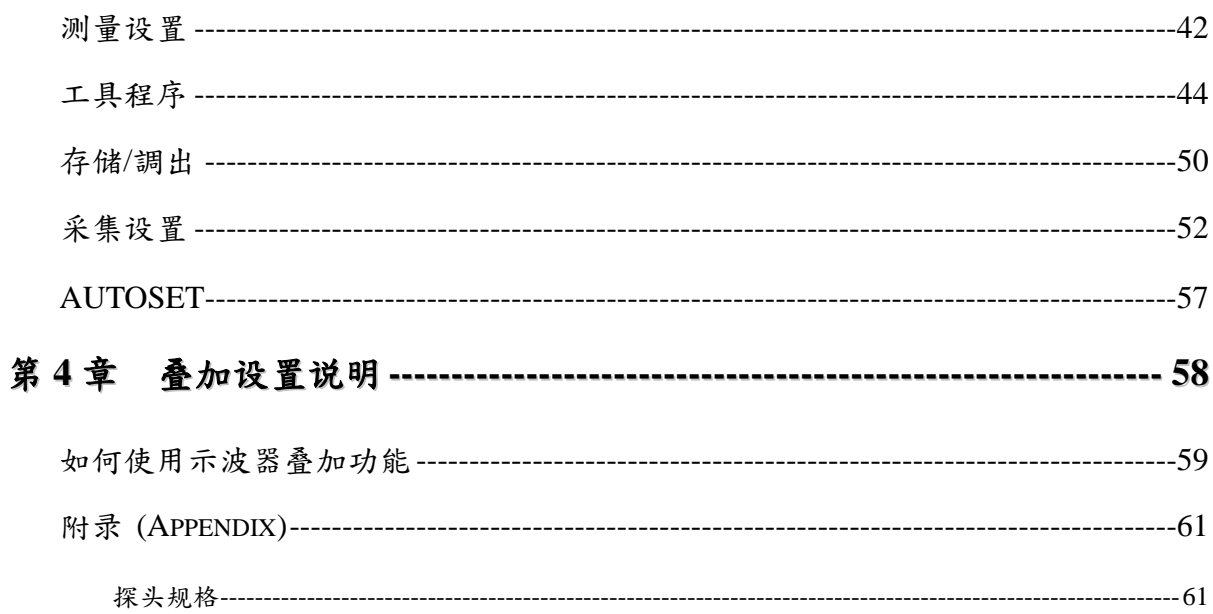

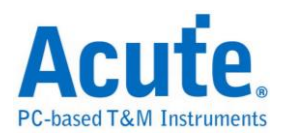

## <span id="page-3-0"></span>安全说明

开始使用这个装置之前,请先读完安全说明,并确定完全了解正确的使用方法及规则, 使用时也务必遵守安全说明的规定。

下面的警示符号会出现在本手册的任何位置,阅读手册前请务必先了解这些警示符号所 表示的意义。

#### 警示符号的定义:

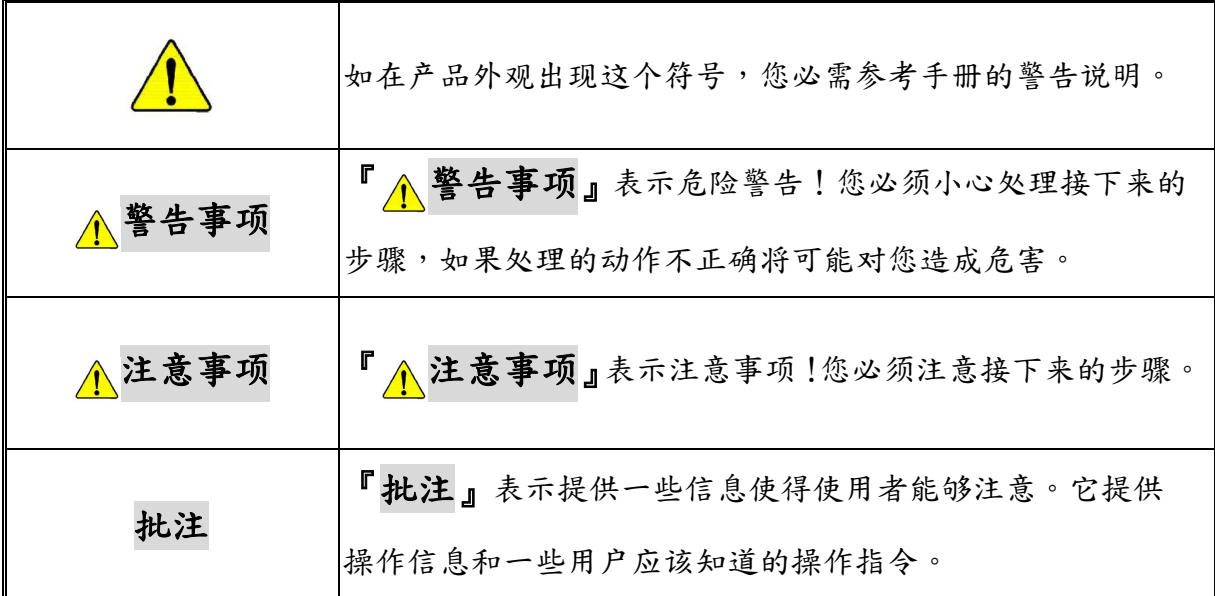

## 警告事项 **(WARNING)**

#### ■ 不要任意拆开外壳

请不要任意拆开外壳,因为这将有可能发生触电危险或造成机器损坏。

#### ■ 关于示波器的电源供应

示波器的电源是经由电脑的 USB 端口提供 5V 的直流电。当您连接 PC 与 DS-1000 系列示波器时,建议使用我们提供的 USB 线。

#### ■ 请不要在潮湿或是易燃物附近使用

请不要在潮湿的环境或是有易燃物附近使用示波器,不然可能会发生触电或是火灾 的事件,如果有水气流入示波器的机件中,请马上拔掉与电脑连接的 USB 线并连络 您购买本产品的代理商。

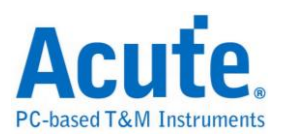

#### 正确使用探头

请将探头接地端做好确实的接地动作,请不要接地端连接到高压电源,以免损坏机 器。

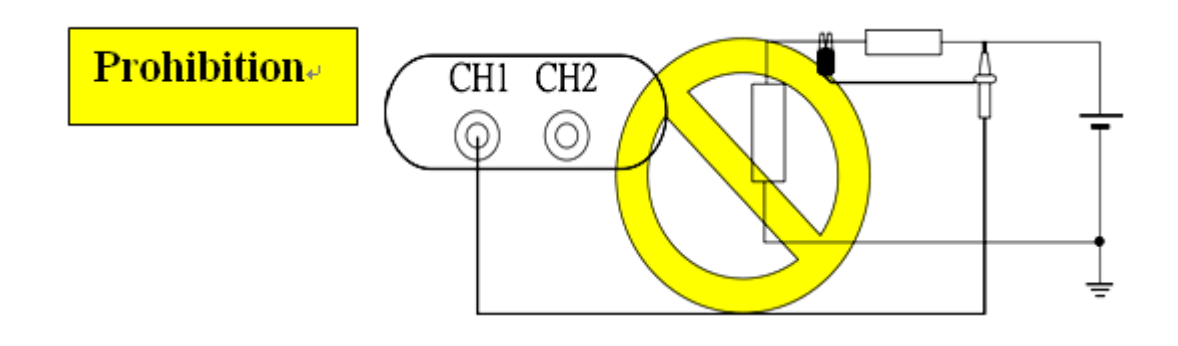

# 注意事项 **(CAUTION)**

#### ■ 注意所有电极接头极性

为了避免危险,在使用本机器连接其它待测物时请注意本产品所有接头的极性,以 免造成机器与所待测物品的损坏。

#### ■ 请别在以下环境使用本机器

- 在阳光直接照射的地方
- 在高温和潮湿的地方
- 在经常性的震动环境中
- 在有很强的磁力或是电流脉冲的环境中

#### 如果长时间不使用机器,请把连接本机器的 **USB** 线拔掉

长时间使用,机器会有发热现象,这是正常的情形

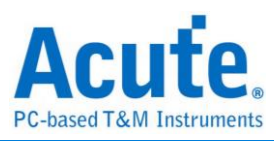

# <span id="page-5-0"></span>第**1**章 安装说明

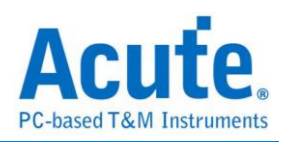

# <span id="page-6-0"></span>安装步骤

#### 驱动程序安装 **for Windows XP**

将示波器安装光盘放入光驱中,此时如果进入自动安装画面,请先按下『取消』钮,然 后使用 USB Cable 将示波器与电脑连接起来。

Windows 将会找到一个 DS-1000 装置,并自动进入新增硬件精灵 (如图一),选择『自 动安装软件』,然后按『下一步』钮。

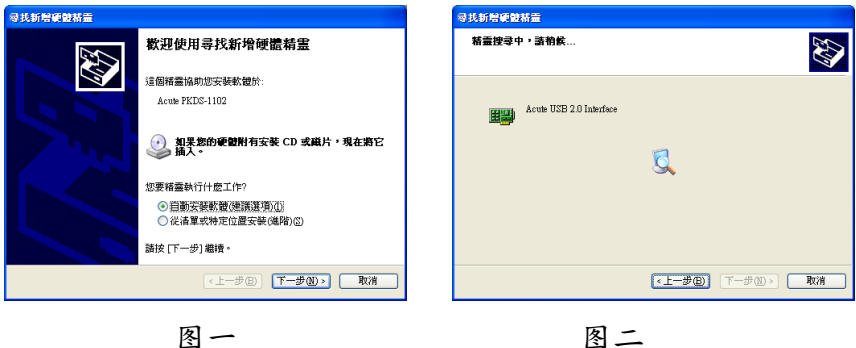

Windows 会开始搜寻驱动程序 (如图二),这可能会花一些时间。

Windows 已完成驱动程序的安装 (如图三),按下『完成』钮。

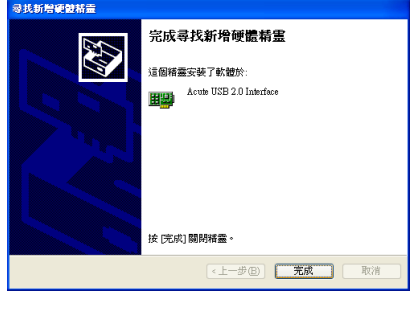

图三

可从装置管理员中找到『Acute USB2.0 Interface』的装置 (如下图)。

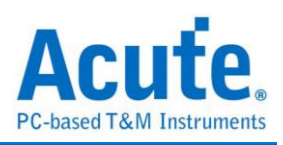

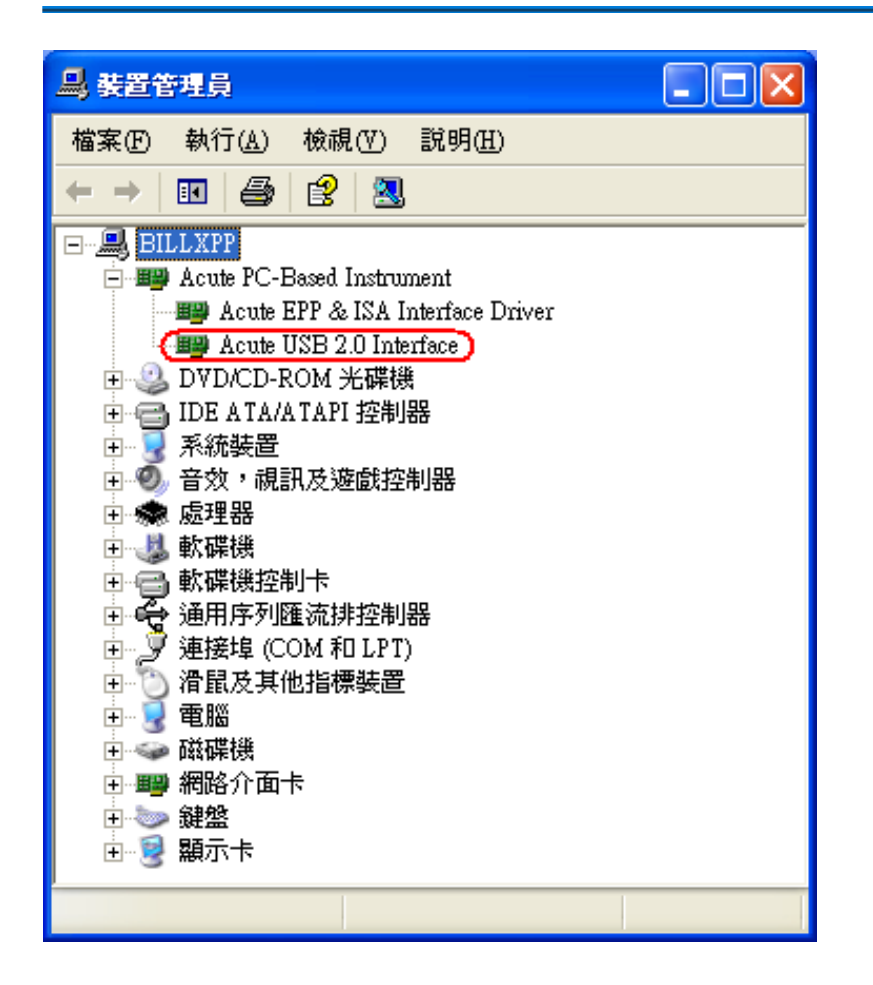

这表示驱动程序已经正常安装了,如果装置管理员中没有『Acute USB2.0 Interface』的 装置,或是出现问号以及惊叹号于该装置,那就表示安装过程有问题,请立即与客服人 员联系,以解决您的问题。

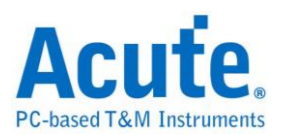

## 手动安装示波器驱动程序

请先将示波器应用程序安装好,并将示波器接上电脑,接着进入控制面板选择新增硬件。

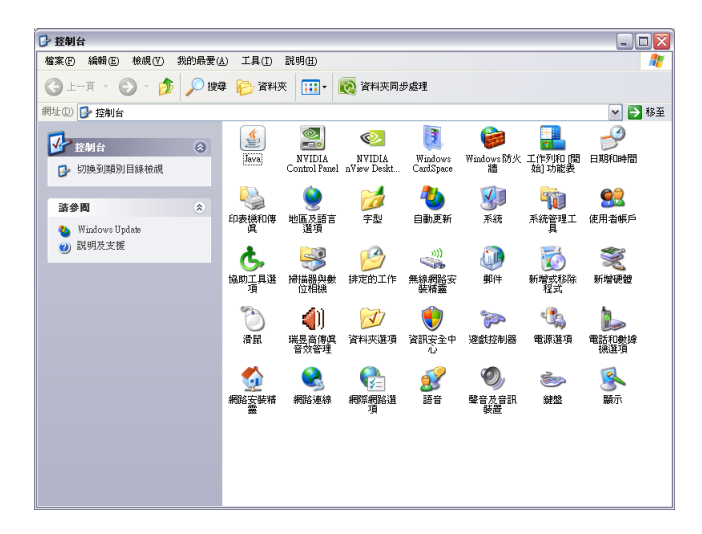

选择"从列表或特定位置安装"

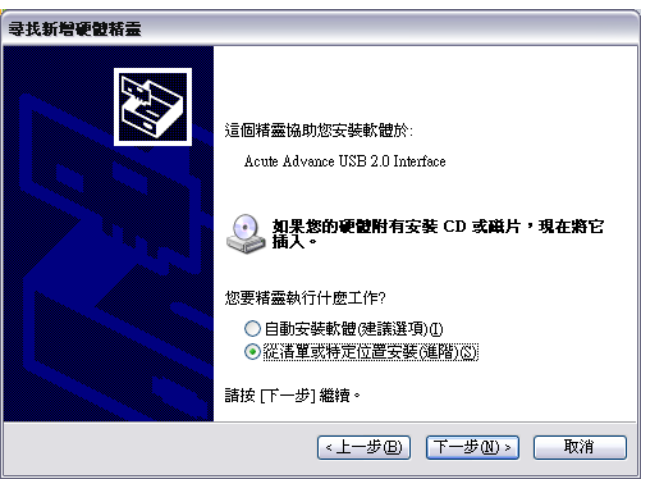

搜寻驱动程序时请选择安装 DSO 时的目录,接着请继续下一步。

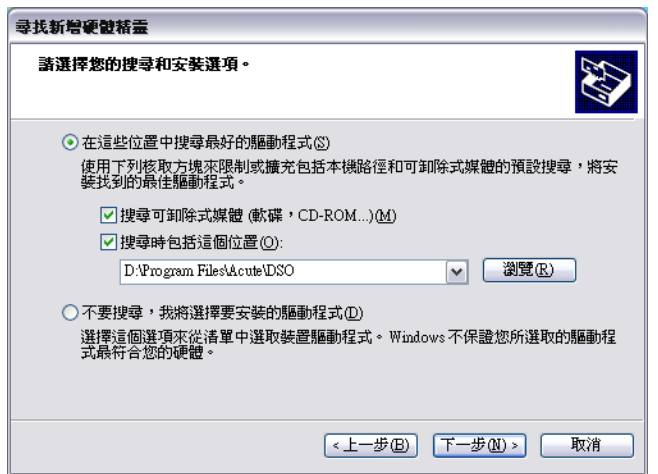

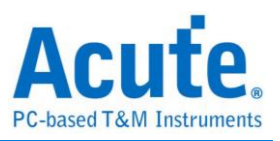

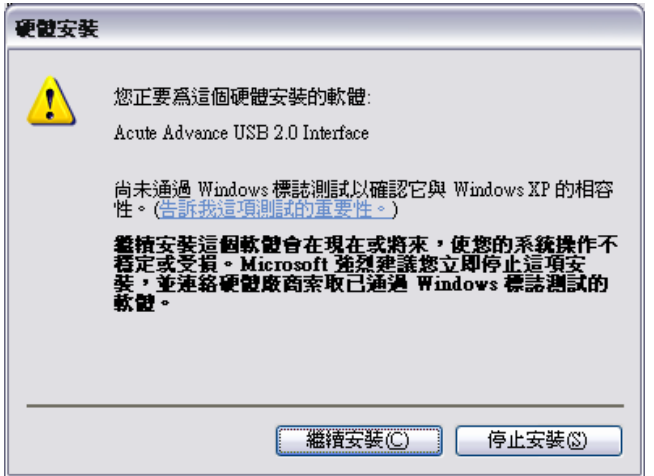

此时请继续安装

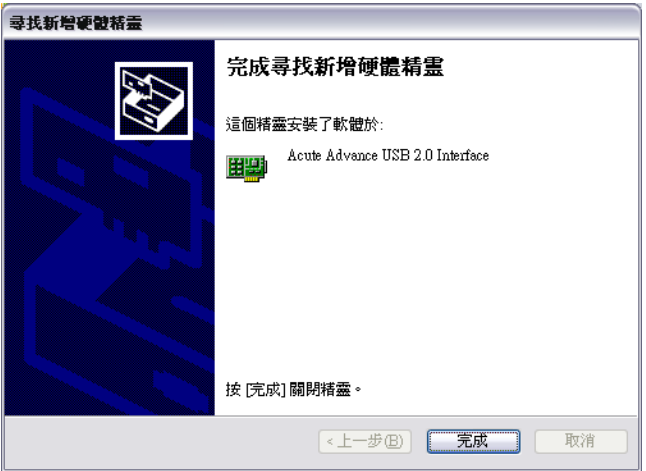

完成后示波器即可正常使用

安装完成后可在设备管理器内查看驱动程序的安装结果。

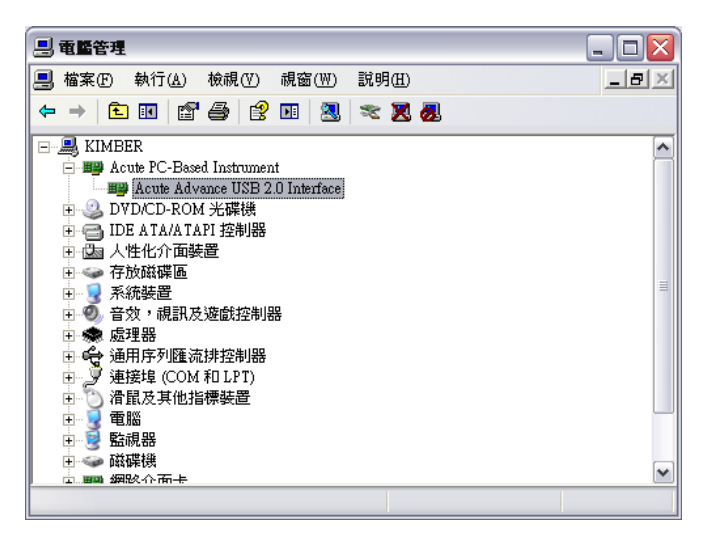

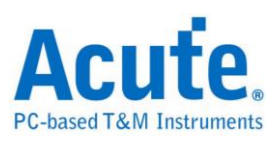

#### 软件安装 **(Application Installation)**

安装示波器软件可直接覆盖旧版软件,原来示波器任何设置都会保留。

将示波器安装光盘放入磁盘驱动器中。

从光盘片中的根目录找到『setup.exe』并执行。

光盘中也有本公司其它 PC-Based 仪器软件,可将他们安装起来,这些软件皆可正常执 行,只是没有搭配正确的仪器时,会进入展示模式,作为产品评估之用。

开始安装。

当软件安装完成时,可从桌面或是程序集中找到示波器的图标 | | | | | 可点选该图标来 执行示波器软件。

假如软件进入展示模式时,这表示硬件安装是可能出现问题,请与客服人员联络,以协 助解决安装上的问题。

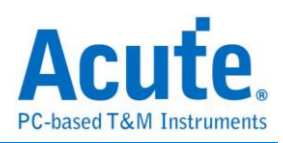

# <span id="page-11-0"></span>探头补偿电容校准步骤

使用示波器前请先对探头进行补偿电容校准。 将所附的两条 Probe 接在示波器的 BNC 接头上。 将 Probe 切至『X10』的挡位。

将两条 Probe 的地线接到示波器的接地端子上。

**DS-1000** 系列**:**請把两条 Probe 鈎住『Probe Comp.(3.3V)』的端子上。

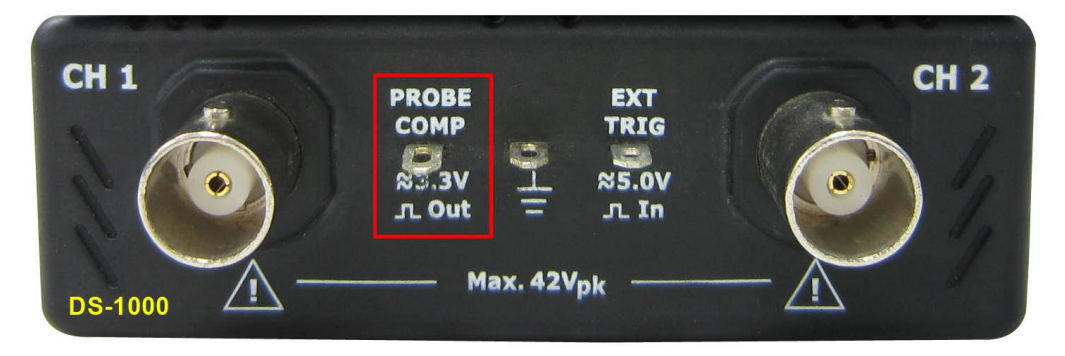

**TravelScope** 系列**:**请把两条探头接在『GEN1』的端子上。

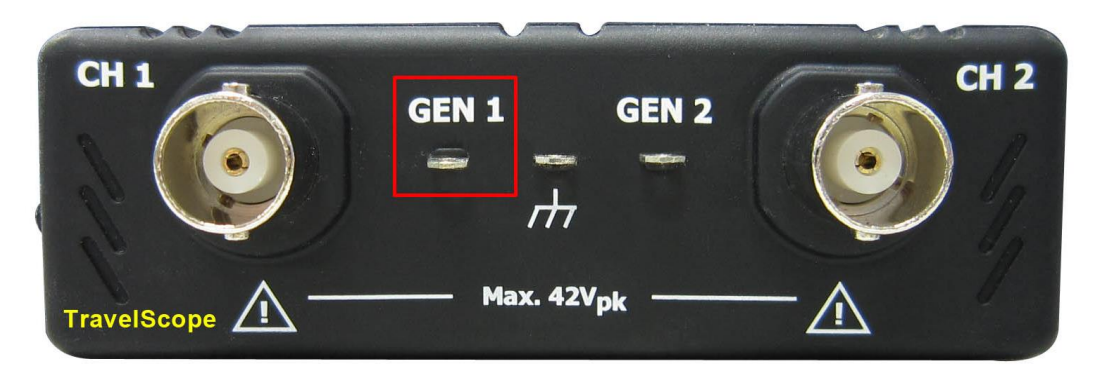

启动 DSO 程序。

调整 Volt/div = 2v 及 Time/div = 500us。

如果看到画面的波形如下图中的任一个:

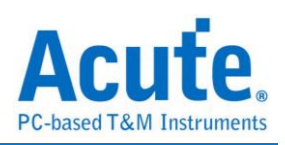

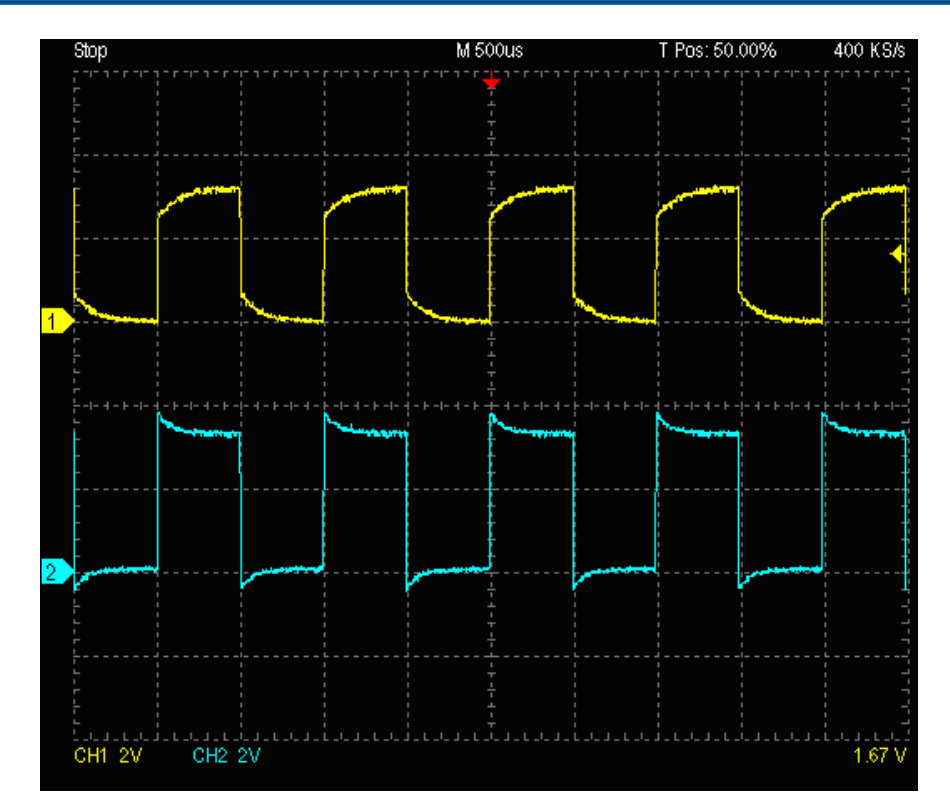

请调整 Probe 的 BNC 端的补偿电容调整钮 (使用平口调整棒),将波形调整成下 图相同的方波为止。

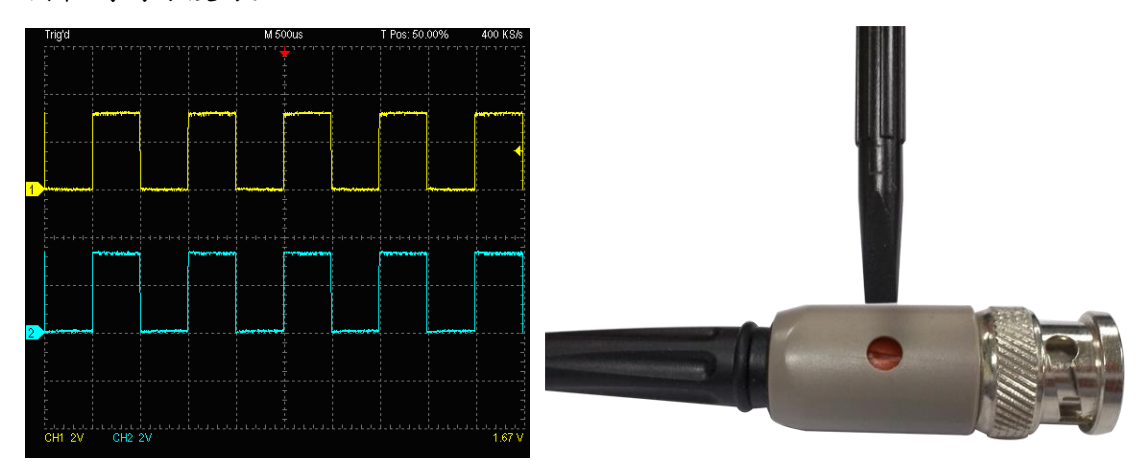

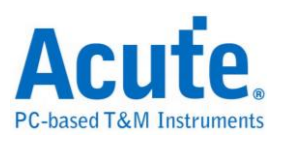

## <span id="page-13-0"></span>**DS-1000** 系列电压校准步骤

第一次使用时,务必进行校准工作。若没有做过电压校准时,软件也会提供警示信息 将所附的两条 Probe 接在示波器的 BNC 接头上。请留意,一定要同时使用两条 Probe 进行校准工作。

将两条 Probe 的地线接到示波器的接地端子上。

然后把两条 Probe 都勾在『Probe Comp.(3.3V)』的端子上。

将 Probe 切至『REF』的檔位。

选择『Utility』功能,按下『自动校准』的子功能钮。

校准期间,程序会要求将两条 Probe 的开关切至『X10』檔位及『X1』檔位。请遵照画 面提示的信息来进行校准工作。

当校准完毕后,可转动 Time/Div 或 Volt/Div 旋钮,检查校准的波形是否正常。如果不 正常请再重复校准步骤。

由于本机部份校准数据会储存于计算机中。因此,若更换了计算机请重新进行校准。

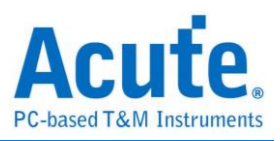

# <span id="page-14-0"></span>第**2**章 操作说明

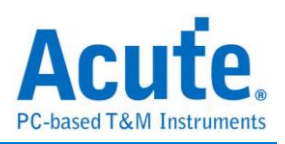

<span id="page-15-0"></span>操作画面

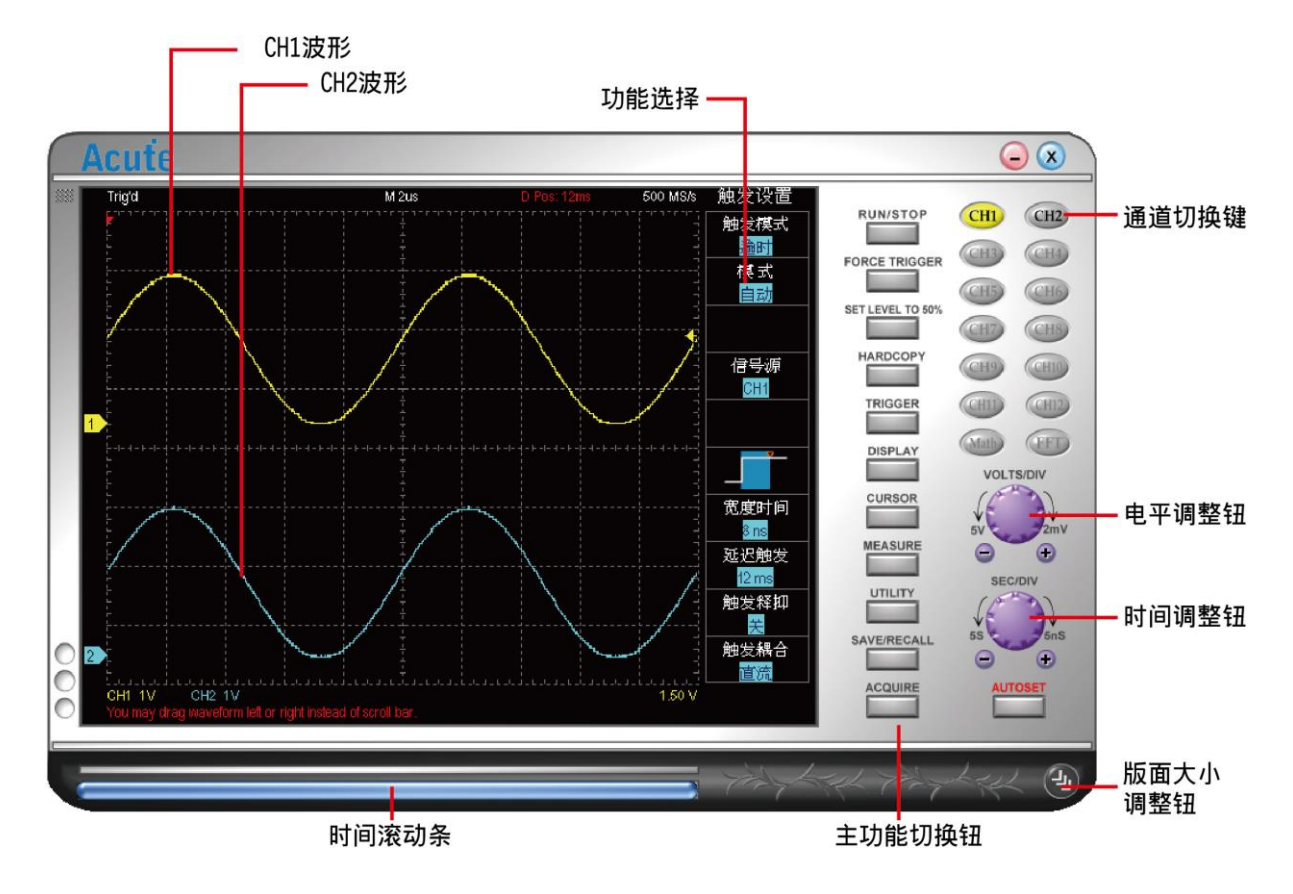

可使用鼠标滚轮在波形画面上缩放以及使用鼠标左键来滑动波形,也可以使用鼠标右键 来测量特定区域的各项数据。

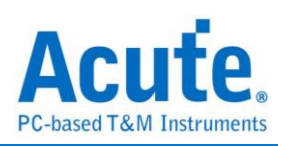

 $CH1$ 

 $CH9$ 

CHIL

Math

 $CH2$ 

CH4

CH6

**CHIO** 

 $CHT12$ 

## <span id="page-16-0"></span>画面介绍

#### <span id="page-16-1"></span>通道切换键

当选择了某个通道后,所有相关电压或是光标的操作都是对该通道做 动作。例如:切到 CH1 后,旋转 Volt/Div 钮,画面上只有 CH1 的波 形会改变。如果该通道颜色为灰色,则表示该通道不能使用。在单机 使用时只有 CH1 及 CH2 可使用。多机叠加时, 软件会自动侦测硬件 情形,在接上2台或3台示波器时, CH3-CH6会变成可使用的模式。 鼠标左键可开启通道显示,鼠标右键可关闭通道显示。

#### <span id="page-16-2"></span>电压调整钮 **(Volt/div)**

电压调整钮用来调整示波器画面上垂直每一大格 (共八大格)的电压值, 调整期间左下角也会显示调整过后垂直每一大格的电压值。例如:左下 角出现『CH1 2.00V』,表示画面垂直每一大格对 CH1 来说是表示 2V,

画面从最低到最高总共为 16V。切换钮的按法是将鼠标移至电压调整钮的上方,按下鼠 标的左键或右键来放大或缩小电压值。若有鼠标速滚轮时,可将鼠标光标样放在电压调 整钮上然后旋转滚轮,就可快速切换电压值。电压调整钮下方还有两个小按钮,分别为 『-』、『+』,可点击这两个钮来改变电压大小。

#### <span id="page-16-3"></span>时间调整钮 **(Time/div)**

时间调整钮用来调整示波器画面上水平每一大格 (共八大格)的时间值, 调整期间画面下方会出现类似『M 50us』的信息。这表示画面上每一大 格的时间被设置成 50us。切换钮的按法是将鼠标移至时间调整钮的上

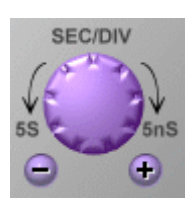

方,按下鼠标的左键或右键,来放大或缩小时间值。若有鼠标滚轮时,可将光标放在波 形画面或是时间调整钮上然后旋转滚轮,就可快速切换时间值。时间调整钮的下方还有 两个小按钮,分别为『一』、『+』,可点击这两个钮来改变时间大小,也能够使用鼠

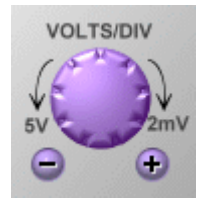

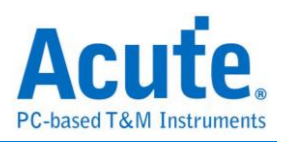

标来将波形左右拖动。

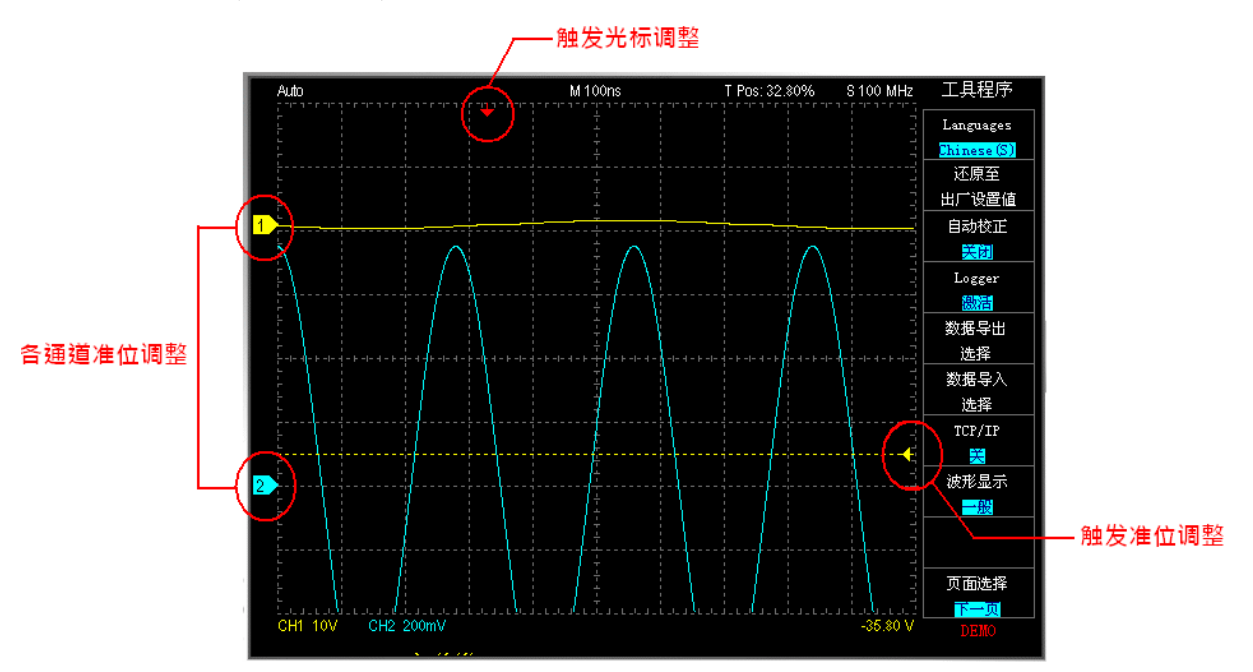

### <span id="page-17-0"></span>触发位置调整 **(Threshold)**

在波形区右侧有个触发准位调整箭头,可用鼠标拖动做触发准位调整。同时波形区的右 下角也会显示目前触发准位电压值。

### <span id="page-17-1"></span>各通道位置调整

波形区左侧有每个通道的标签 (Tag),利用鼠标去拖动该标签,就可改变每个通道的位 置。

#### <span id="page-17-2"></span>触发光标调整 **(Trigger Position)**

波形区上方有一个红色的箭头是为触发光标。可用鼠标拖动做作触发位置调整。

#### <span id="page-17-3"></span>时间滚动条 **(Scroll Bar)**

时间滚动条在示波器停止采样后可用来左右拖动波形。在滚动条上双击鼠标左键可快速 的将画面移至中间 (50%)的位置。您亦可在波形区使用鼠标直接的拖动波形。

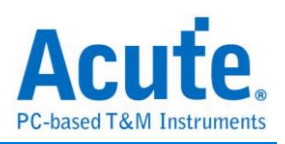

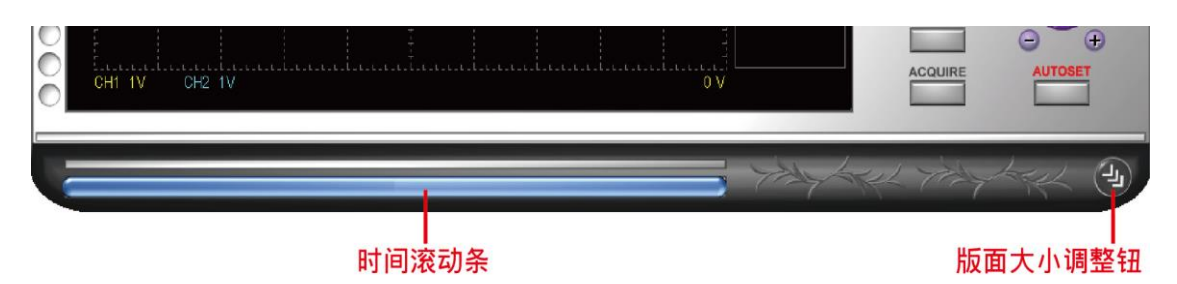

#### <span id="page-18-0"></span>版面大小调整钮 **(Panel Size)**

版面大小调整钮可以改变整个版面的大小。

#### <span id="page-18-1"></span>缩放**(Zoom) TravelScope** 系列限定

点选下图左侧圆形按钮或使用快捷键(z)来开启/关闭波形总览窗口,本功能可在波形缩 放时同时看到整个内存内的波形。

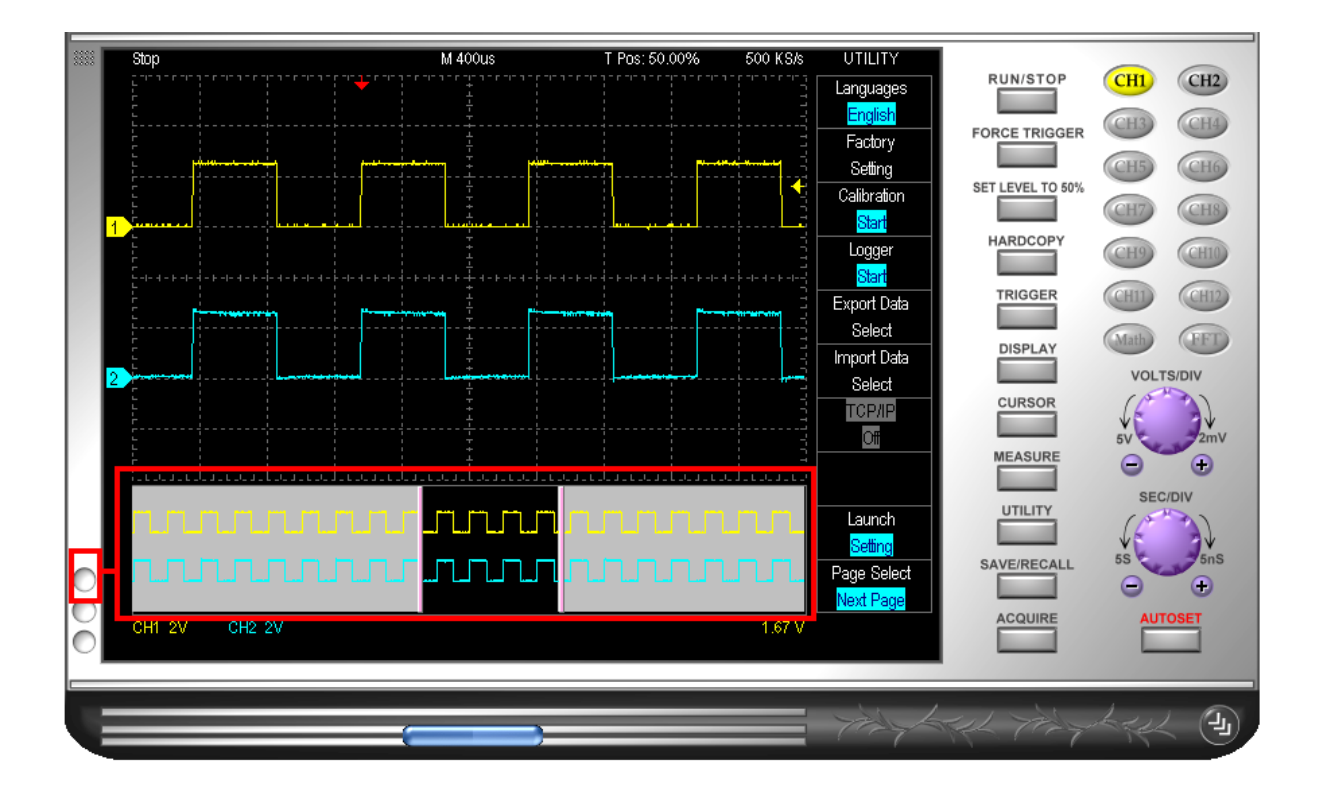

波形区操作浏览

支持触控屏幕操作及多点触控做波形缩放操作

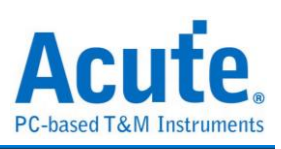

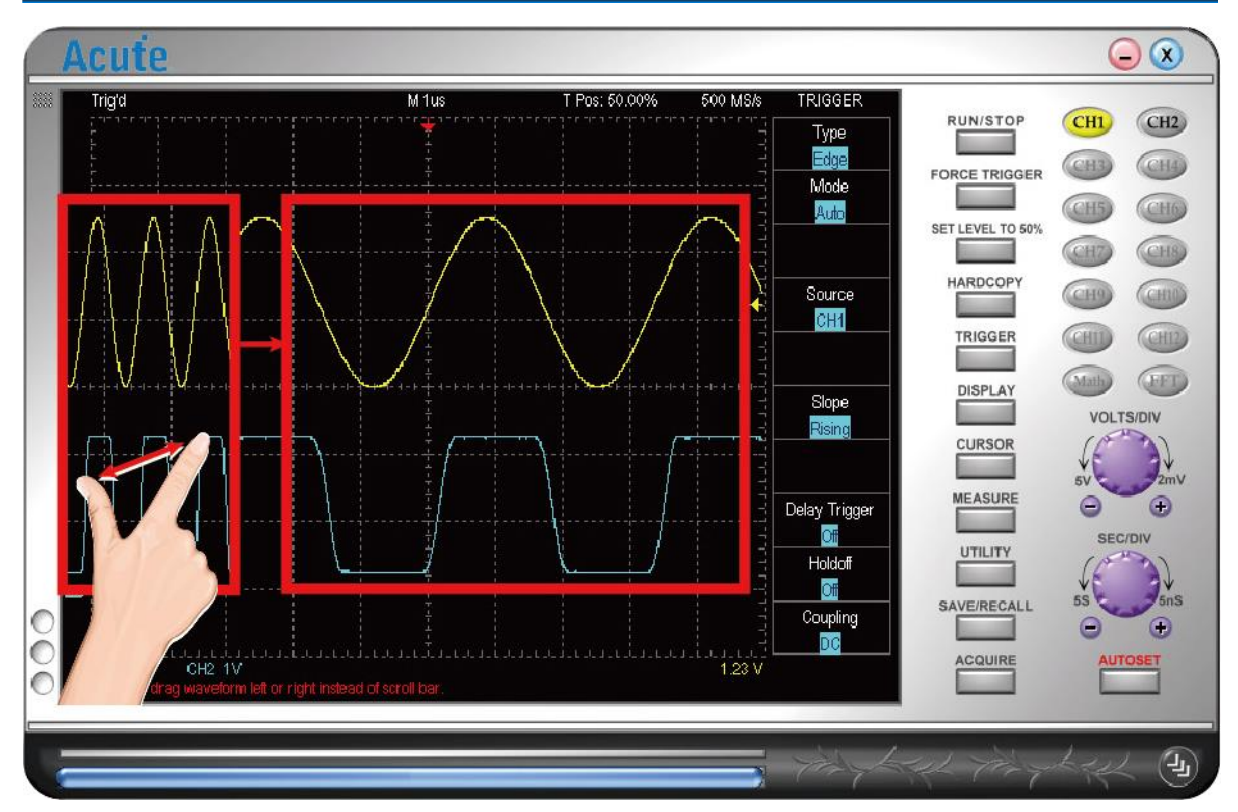

鼠标波形拖动及滚轮缩放波形功能**:** 可使用鼠标左右拖动波形以及使用鼠标滚轮来放 大缩小波形。

在波形区按下鼠标右键 **Menu:** 在波形区使用鼠标右键框选任意区域可察看信息:

Measurement Fit Waveform Area Set Offset Parameter

**Measurement:** 依照框选区域的水平范围, 进行波形之量测。只要有开启的通道都会进 行量测。

**Fit Waveform Area:** 将框选区域来设定水平放大至全画面。

**Set Offset Parameter:** 依照框选区域来设定垂直 Offset。

**View In Secondary Display Window:**将框选区域的波形放大显示于额外波形显示视窗。

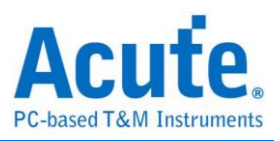

# <span id="page-20-0"></span>第**3**章 功能说明

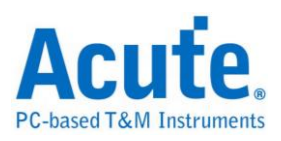

主功能键 **(Main Function Button)**

## <span id="page-21-0"></span>**RUN/STOP**

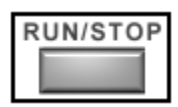

Run/Stop 钮,可立即停止或执行示波器的采集功能。而示波器上也有一个 Run/Stop 按 钮,这个按钮的功能与画面上 Run/Stop 快速功能钮功能是一样的。

# <span id="page-21-1"></span>**FORCE TRIGGER**

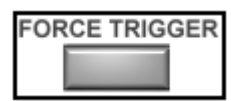

Force Trigger 钮的用途是当采集模式为一般或单次模式,若示波器采集的信号一直无法 触发成功时,可按下 Force Trigger 钮,强迫示波器进入触发成功状态。

## <span id="page-21-2"></span>**SET LEVEL TO 50%**

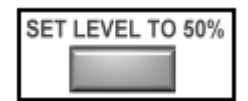

按下『Set to 50%钮』会调整示波器触发的信号的触发位置至该讯号电压峰对峰值 50% 的位置。

# <span id="page-21-3"></span>**HARDCOPY**

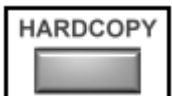

按下『Hard Copy』可使用缺省打印机来打印当时屏幕画面上的波形,也可使用『Utility』 的功能中的子功能中的『导出』中的『打印预览』来预先观看打印的波形。

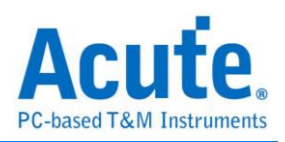

# <span id="page-22-0"></span>触发设置

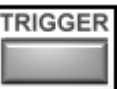

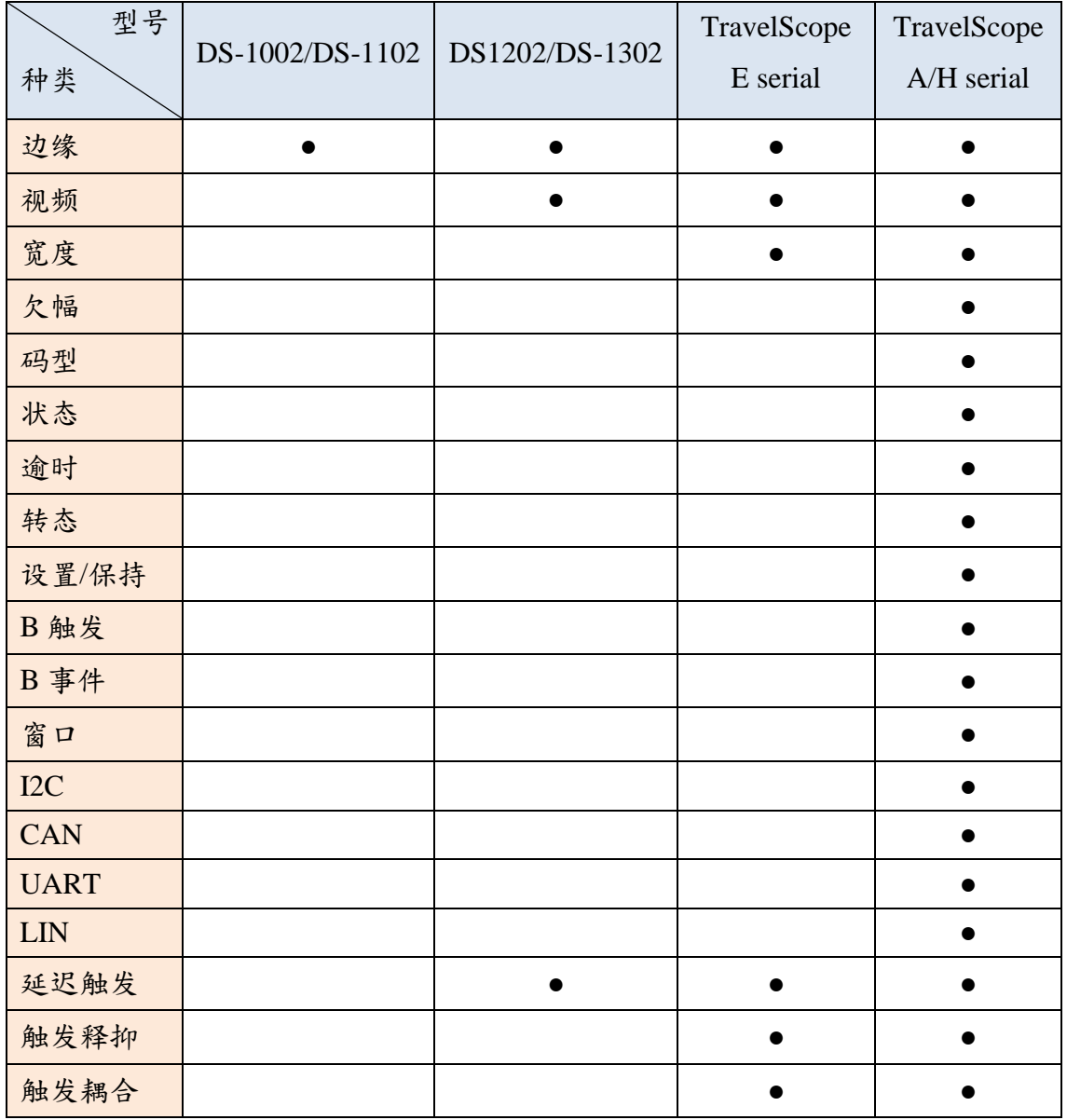

## 触发模式

## 邊緣触发:

斜率(Slope): 设置上升/下降/变化/交替沿为触发信号。

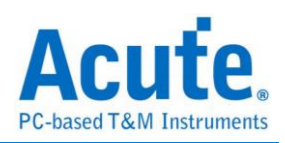

### 视频触发:

视频触发分为各扫描线、各图场、奇数图场以及偶数图场。

各扫描线可做视讯扫描线设置(仅于 DS-1202、DS-1302、TravelScope 系列提供) 。不同 的视频信号会有不同数目的扫描线,NTSC 有 525 条 PAL 和 SECAM 有 625 条,如果扫 描线数目设置为 0, 将会以随机的方式扫描。

#### 操作方式:

将鼠标光标移动到扫描线区域上,可使用鼠标滚轮选择希望的扫描线数目。

DS-1000 系列按下右边子功能键出现『视频扫描线设置』对话盒,就可选择

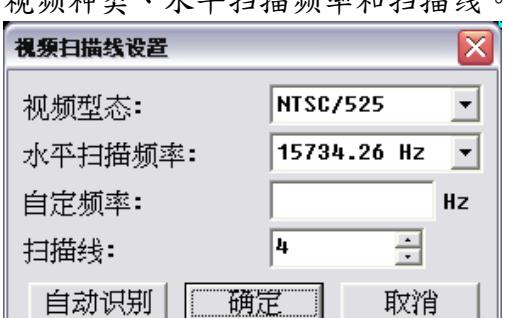

视频种类、水平扫描频率和扫描线。

视频种类可是 NTSC,PAL 或是 SECAM,水平频率可根据待测信号来做调整,『自动识 别』按钮可自动识别待测视频信号种类和水平频率。

TravelScope 则是将鼠标移到"Line#"并使用滚轮调整扫描线数目。

可使用『CURSOR』中『功能-水平线』中的『水平单位-IRE』来使得测量视频更简便。

## 宽度触发**:**

对于讯号间干扰(Inter-symbol-interference, ISI)很有用。当脉冲宽度(Pulse Width)符合设 置条件(模式、時間)时触发。

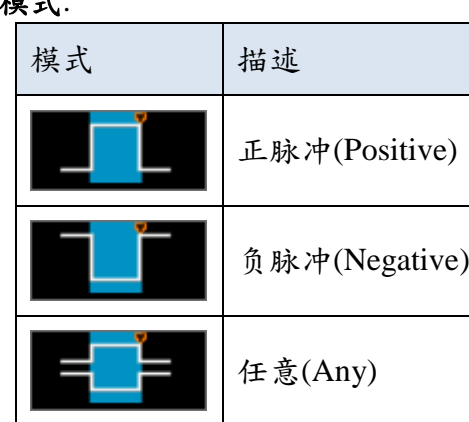

#### 样士.

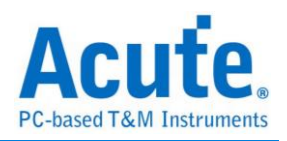

時間:依照宽度模式的设置,使用不同的采样率时,可设置宽度的条件值由 1ns 到 50s。 当宽度模式选择条件 =、≠ 时,触发宽度的大小范围为条件值的±5%,例如设置宽度 = (≠) 100ms,表示当宽度 = (≠) 95-105ms 时触发。

#### 欠幅触发**:**

欠幅在数字系统中代表未知的状态。欠幅(Runt)触发使用两组触发准位,当脉波超过第 一组触发准位而没有超过第二组触发准位时触发。

#### 模式:

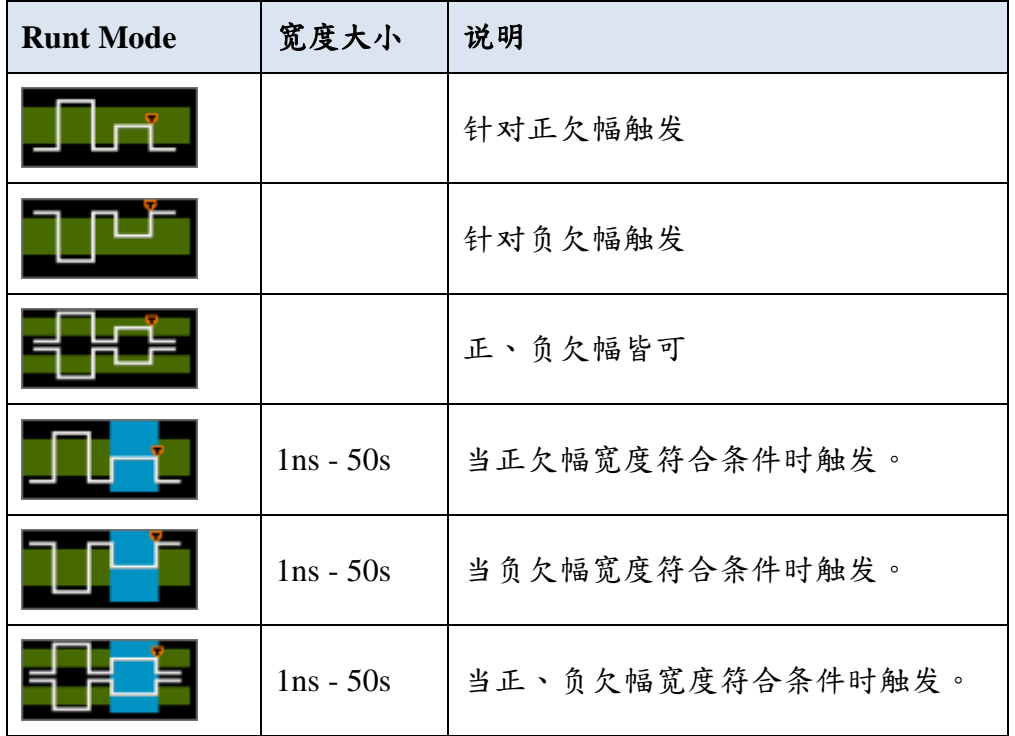

時間**:**依照宽度模式的设置,使用不同的采样率时,可设置宽度的条件值由 1ns 到 50s。 当宽度模式选择条件 =、≠ 时,触发宽度的大小范围为条件值的±5%,例如设置宽度 = (≠) 100ms, 表示当宽度 = (≠) 95-105ms 时触发。

#### 码型触发**:**

在验证逻辑电路的操作时特别有用。

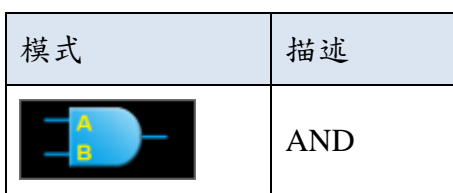

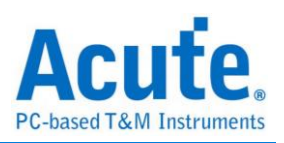

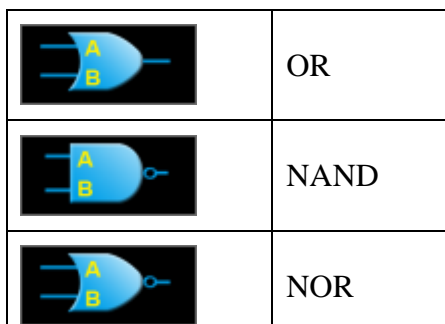

将两个通道(CH1,CH2)讯号之间的逻辑运算(AND,OR,NAND,NOR)作为触发条件,当逻 辑运算的结果由 0 变 1 时触发。

時間:依照宽度模式的设置,使用不同的采样率时,可设置宽度的条件值由 1ns 到 50s。 当宽度模式选择条件 =、≠ 时,触发宽度的大小范围为条件值的±5%,例如设置宽度 = (≠) 100ms, 表示当宽度 = (≠) 95-105ms 时触发。

#### 状态触发**:**

常用在并行序列总线的除错过程。

模式:

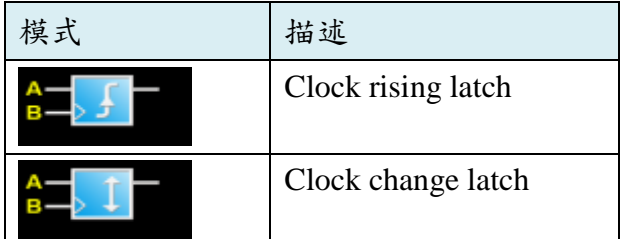

将信号源 A 视为逻辑通道,信号源 B 视为时钟通道,当时钟通道符合条件(上升/变化沿) 且逻辑通道为 true 时触发。

#### 逾时触发**:**

常用来触发系统因不明原因而停止的情形。

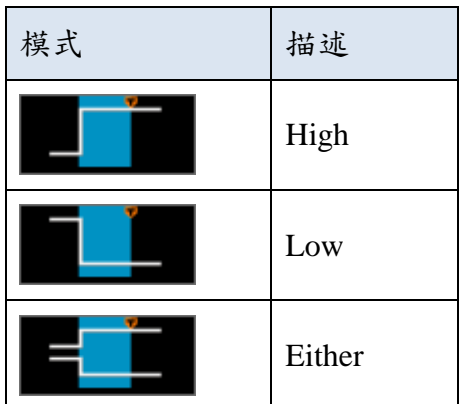

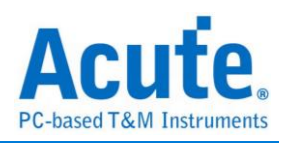

当波形在设置的时间内没有变化时触发,可设置时间范围由 1ns 到 50s。 時間:依照宽度模式的设置,使用不同的采样率时,可设置宽度的条件值由 1ns 到 50s。 当宽度模式选择条件 =、≠ 时,触发宽度的大小范围为条件值的±5%,例如设置宽度 = (≠) 100ms,表示当宽度 = (≠) 95-105ms 时触发。

#### 轉態触发**:**

当转态太快时可能会有电磁波干扰系统的问题,当转态过慢时则会造成电路不稳定的状 态。

模式:

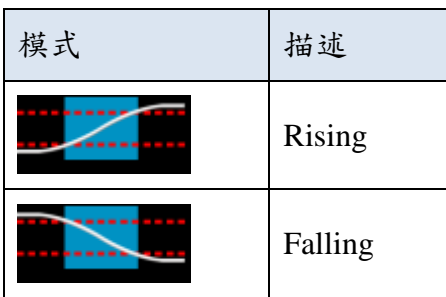

当脉波边缘通过两组触发准位的时间符合设定时触发,可设置时间范围由 1ns 到 50s。 時間:依照宽度模式的设置,使用不同的采样率时,可设置宽度的条件值由 1ns 到 50s。 当宽度模式选择条件 =、≠ 时,触发宽度的大小范围为条件值的±5%,例如设置宽度 = (≠) 100ms,表示当宽度 = (≠) 95-105ms 时触发。

#### 設置**/**保持触发**:**

在同步讯号中定位出特定讯号质量和时序细节。

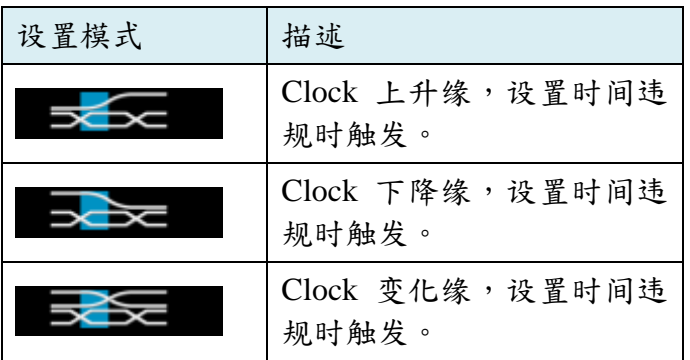

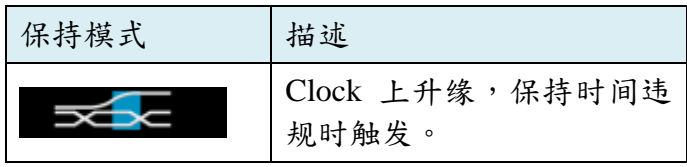

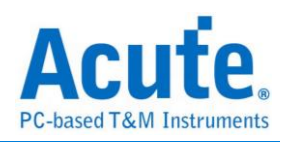

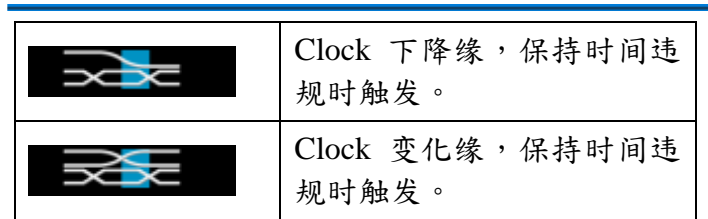

将两个通道(CH1,CH2)讯号视为 Clock / Data,当 Data 在 Clock 边缘的设置/保持时间内 改变状态时触发,可设定时间范围由 Ons 到 50s。

设置时间: 在遇到 Clock 边缘之前数据保持稳定不变的时间。

保持时间: 在 Clock 边缘之后数据保持稳定不变的时间。

### **B** 触发**:**

在单一条件的触发时有时无法充分的定义出触发条件,因此藉由 B 事件触发来定义更 多的触发条件。

#### 模式:

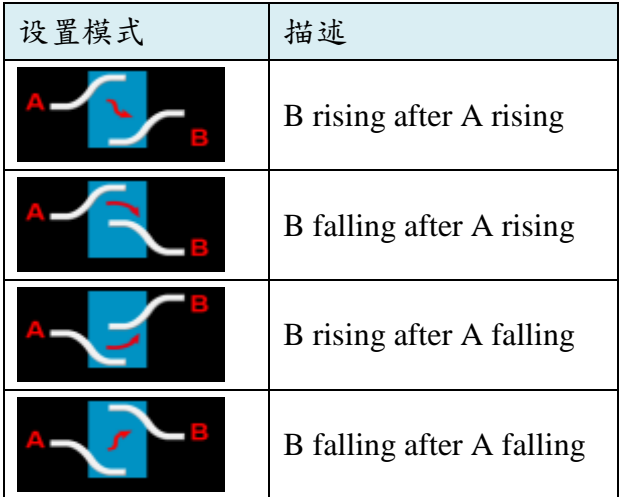

合并 A 事件及 B 事件触发,以撷取更复杂的讯号。将两个通道分别视为 A、B 事件的 来源,当 A 事件成立并经过一段延迟时间后 B 事件成立时触发。可设定时间范围由 2ns 到 50s。

### **B** 事件触发**:**

在单一条件的触发时有时无法充分的定义出触发条件,因此藉由 B 事件触发来定义更 多的触发条件。

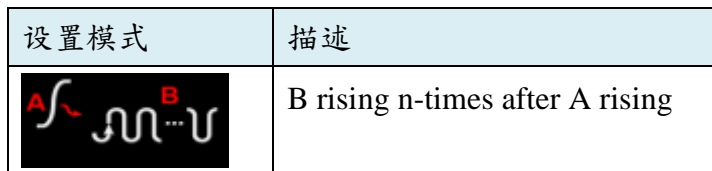

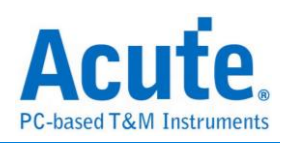

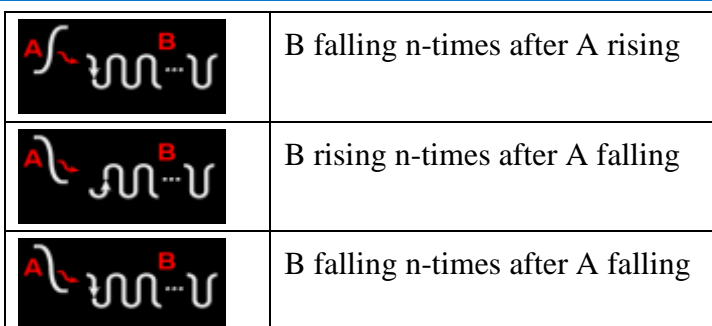

**LETTE A TELE A TELE A TELE A TELE A TELE A TELE A TELE A TELE A TELE A TELE A TELE A TELE A TELE A TELE A TELE** 来源,当 A 事件成立后发生 n 次 B 事件时触发。

B 事件计算次数范围由 1 到 1024 次。

## 视窗**:**

模式:

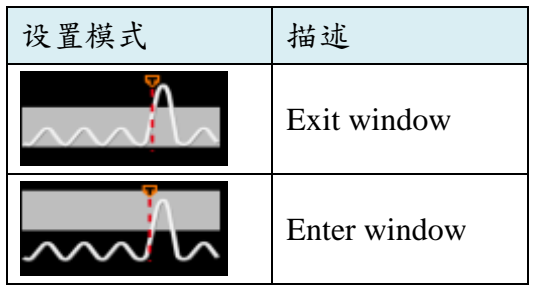

利用两组触发准位组成一个窗口,当波形进入或离开窗口时触发。

**I <sup>2</sup>C:**

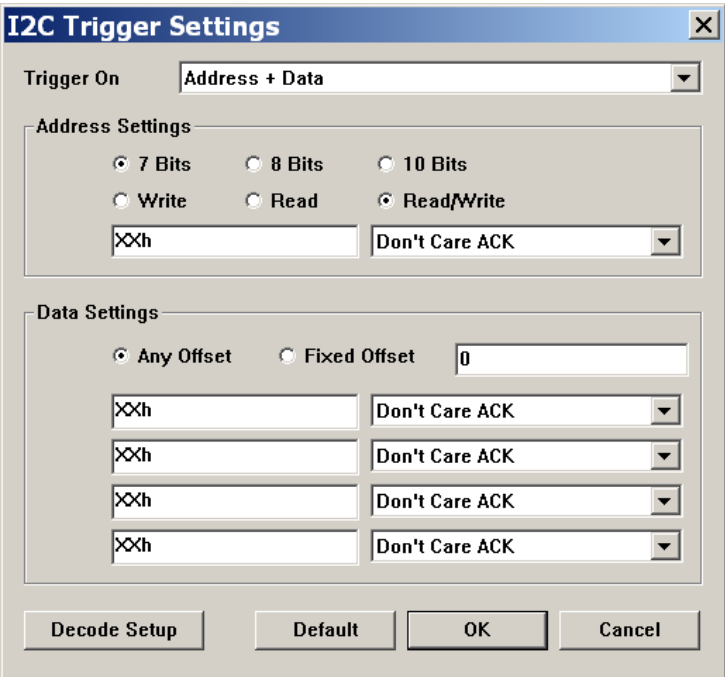

Trigger On: Start, Re-Start,Stop, Missing ACK, Address, Data, Address+Data。

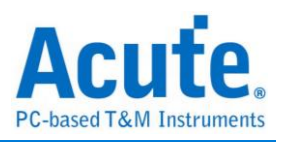

**Address Settings:**包括讯号长度、Write/Read 模式以及输入欲触发的数值(X: don't care)。 **Data Settings:** 欲触发的数值(X: don't care),Fixed Offset 可指定要触发第几个 Data

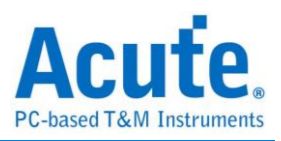

#### **CAN:**

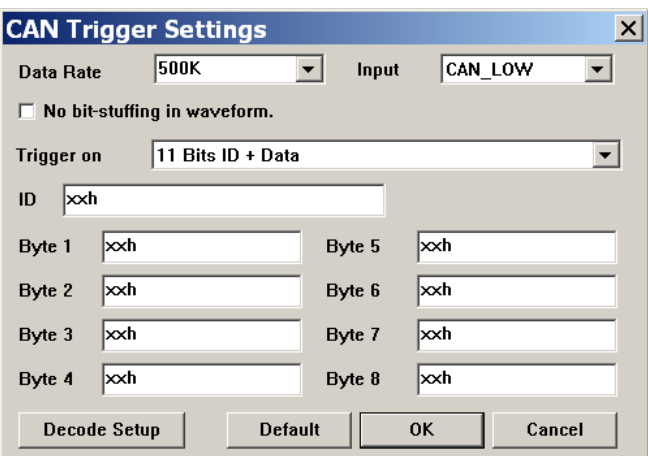

**Data Rate: CAN 的 baud rate** 

**Input:** 选择讯号是 CAN\_HIGH 或 CAN\_LOW

**Trigger on:** SOF, EOF, Data frame, Error frame, ID…

**ID / Byte:** 欲触发的 ID 及 Data

#### **UART:**

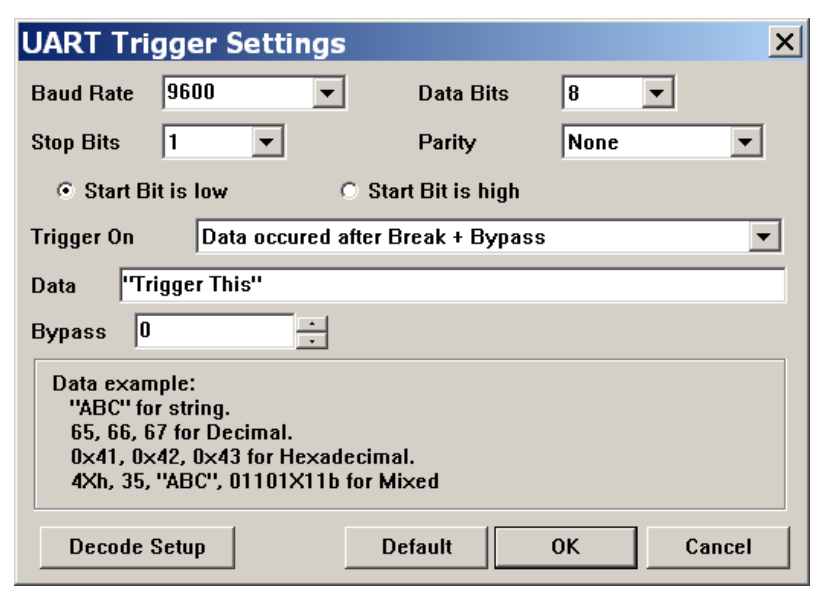

**Baud Rate:** UART 的 baud rate

**Data Bits:** 可设定范围 4 - 16 bits

**Stop Bits:** 可设定范围 1 – 4.5 bits

**Parity:** None,Odd,Even,Mark,Space

**Trigger On:** Data, Break,Parity Error…

**Data:** 欲触发的 Data

**Bypass:**

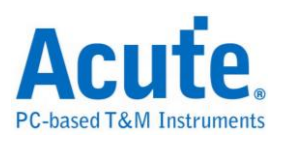

#### **LIN**

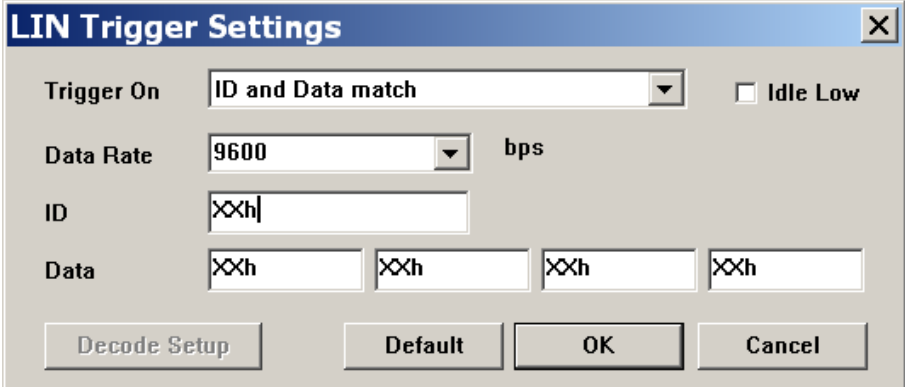

**Trigger On:** Start,ID,Data,Parity…

**Data Rate:** LIN 的 data rate

**ID / Byte:** 欲触发的 ID 及 Data

#### 信号源 **(Source)**

选择哪一个通道当作触发信号。可选择通道 1(CH1)、通道 2(CH2)或外部触发(Ext), 也就是示波器的 Trig-In 接头。

### 触发模式 **(Mode)**

触发模式有自动 (Auto)、一般 (Normal)和单次 (Single Shot)三种模式,皆可调整内存

深度。

自动模式**:**没有触发成功的情形下还是会持续捕获波形。

一般模式**:** 只有在触发成功时会捕获波形。

单次模式**:** 只会捕获一次成功触发的波形就停止捕获波形。

#### 紀錄長度 **(Record Length)**

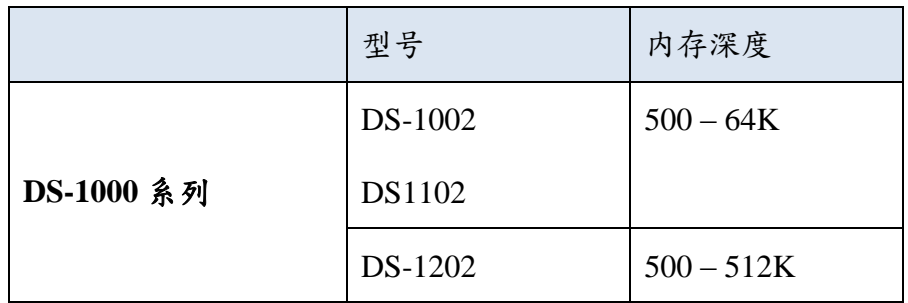

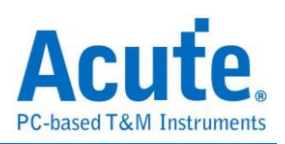

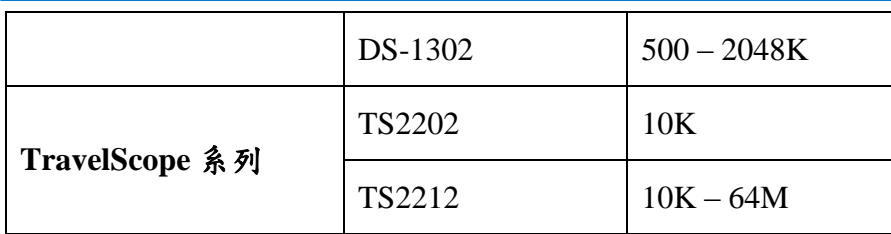

## 延迟触发 **(Delay Trigger)**

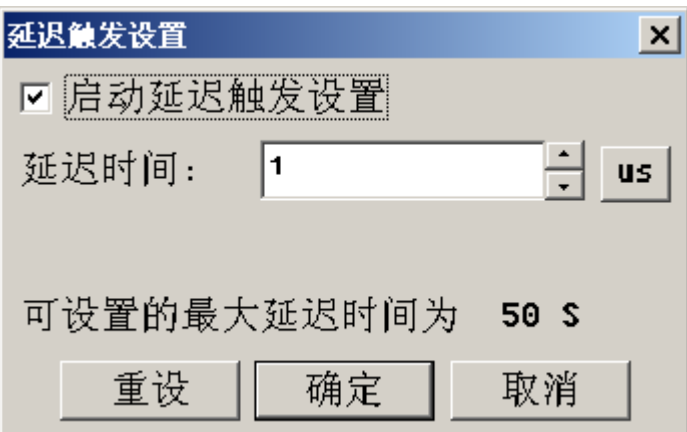

设置延迟时间,符合触发条件后会经过此延迟时间才会触发,延迟时间设置最多50秒。

# 画面上会显示延迟时间**:**

### 触发释抑**(Holdoff Time)**

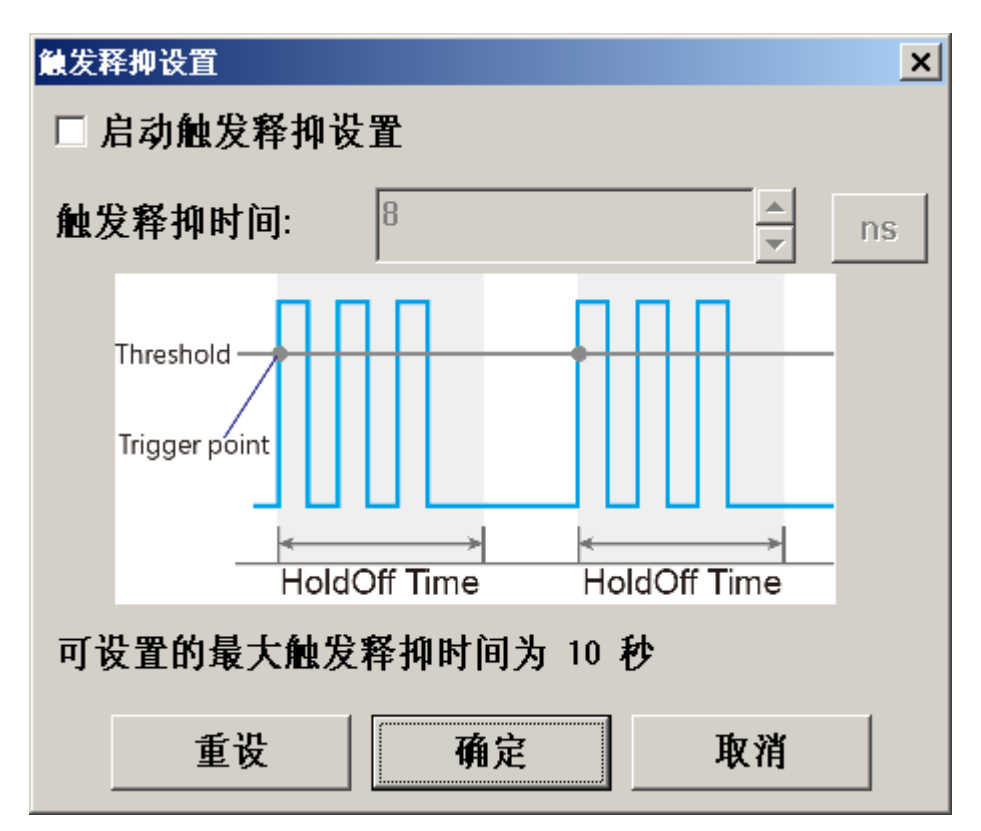

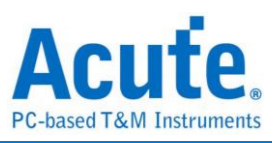

于触发成功后会按所设置的时间内关闭触发,直到经过此抑制时间后才会开启触发功 能,可设置时间由 8ns -10s。

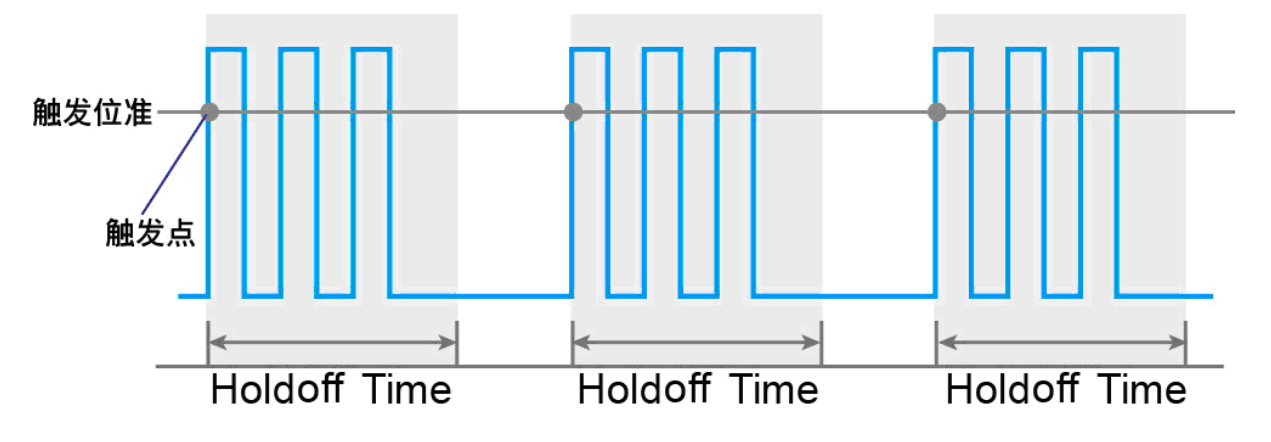

Figure: Hold 示意图

## 触发耦合 **(Coupling)**

使用高频抑制(H.F.Rej,50KHz),低频抑制(L.F.Rej,50KHz),噪声抑制(Noise Rej.) 可以 排除触发点附近高、低频或是噪声造成的干扰。其中高频抑制与噪声抑制可以用来处理 噪声信号. 高频抑制是在触发电路中加入 50KHz 低通滤波器以移除不需要的信号. 噪 声移除则是在触发电路中加入迟滞功能(Hysteresis)以滤除噪声。

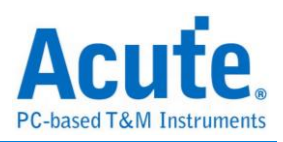

# <span id="page-34-0"></span>显示设置

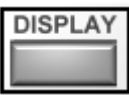

显示设置中的子功能会根据所选择的通道而有所改变

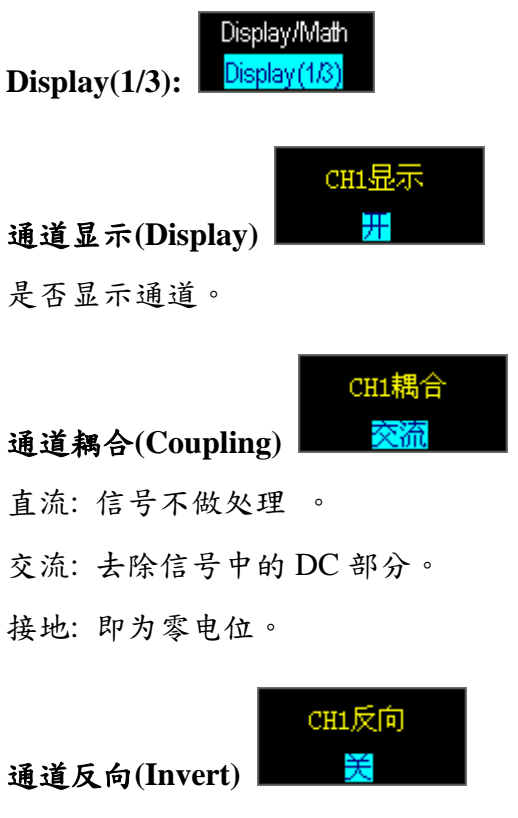

将信号反向显示。

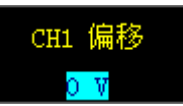

#### 通道偏移**(Offset): (**仅 **TravelScope** 提供**)**

依照不同的电压刻度可向上/下调整信号范围,亦可于波形区使用鼠标右键选择要调整 的区域后,于功能选单选择"Set Offset Parameter"来设置 Offset。

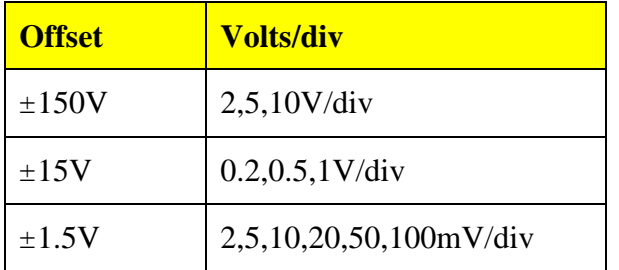

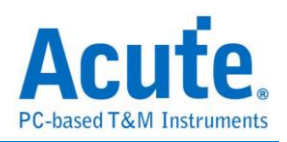

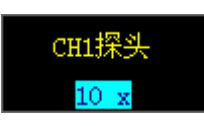

Probe 型态可设成电流探头或电压衰减探头。若使用电压衰减探头请注意其衰减倍率, 须与软件画面设置一致之后,画面上显示的电压值才会正确。

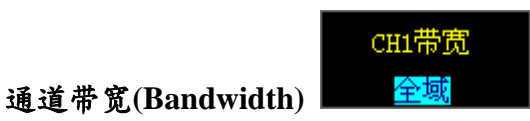

带宽限制可设成全带宽、20MHz 以及 100MHz(仅 TravelScope 提供)。全带宽表示无额 外的带宽限制,限制为 20MHz 或 100MHz 时表示将会以设定值作为带宽上限。

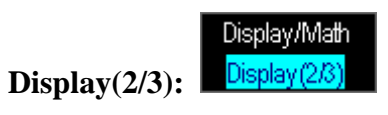

通道探头**(Probe)**

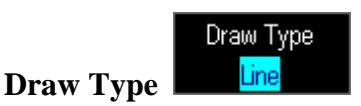

选择以点(Dot)或线(Line)的方式来表现波形。

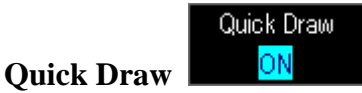

加速画面上波形的更新速度。

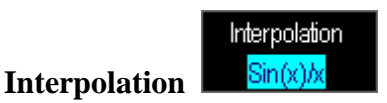

用 Sinc 补点的方式让波形更平滑。

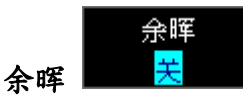

画面不断更新的同时,波形的残影会留在画面上渐渐淡出 (Fading out)。

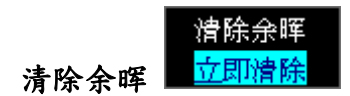

清除画面上的残影。

#### **Decode Setting**

将示波器所撷取到的波形进行总线译码。

可解碼的总线有: I2C, UART, CAN , ProfiBus, ARINC429, MIL-STD-1553, LIN

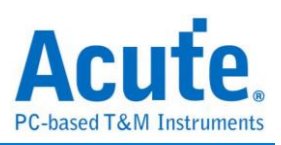

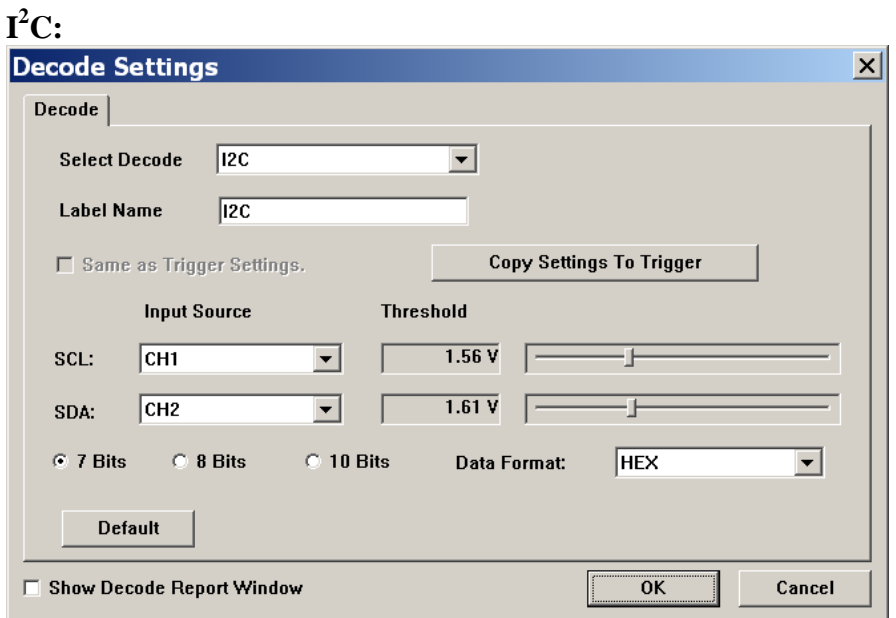

**Input Source:** 选择 I2C SCL(clock)以及 SDA(data)通道

**Threshold:** 设定触发准位

UART: UART: UART: UART: UART: UART: UART: UART: UART: UART: UART: UART: UART: UART: UART: UART: UART: UART: UA

**7/8/10 bits:** 设定 I <sup>2</sup>C adderss 讯号的长度

**Data Format:** ASC, BIN, DEC, HEX

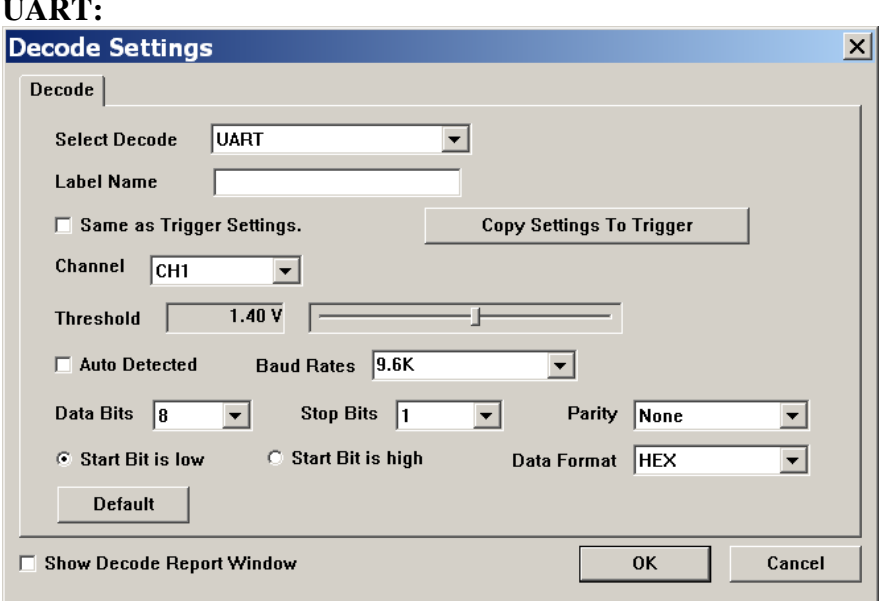

Channel: 选择 UART 讯号通道

Threshold: 设定触发准位

Baud Rates: 设定 UART 鲍率, 勾选"Auto Detected"后由程序帮忙判断

Data Bits: UART Data bits 长度

Stop Bits: Stop Bits 长度

Parity: None, Odd, Even, Mark, Space

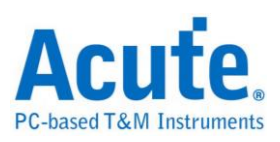

### **CAN:**

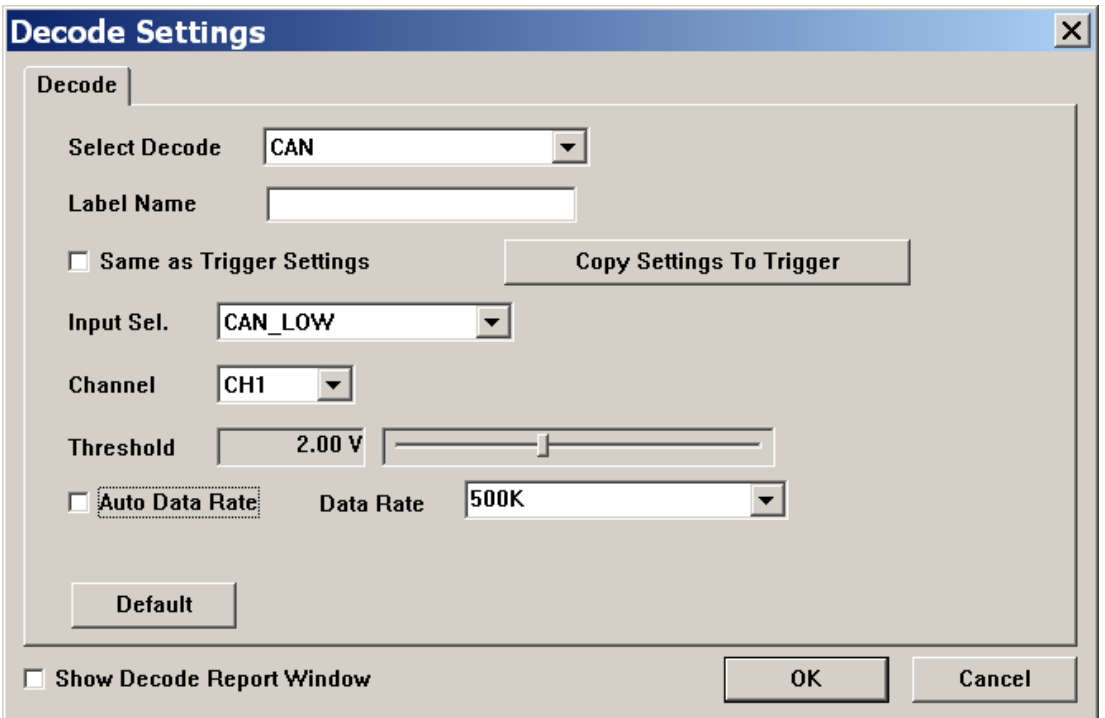

**Input Sel.:** 设定通道所量的讯号为 CAN high 或 CAN low

**Channel:** 选择 CAN 讯号通道,只需选择量測 CAN high 或 CAN low 通道即可

**Threshold:** 设定触发准位

Data Rate: 设定 CAN 鲍率, 勾选"Auto Data Rate"后由程序帮忙判断

#### **ProfiBus:**

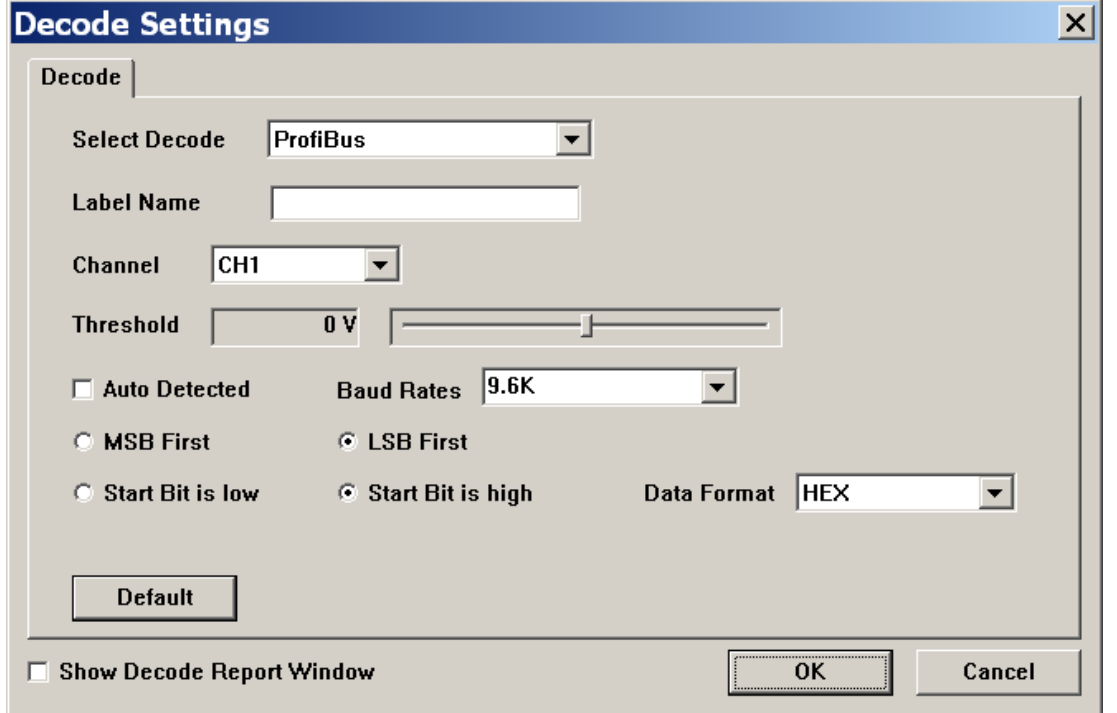

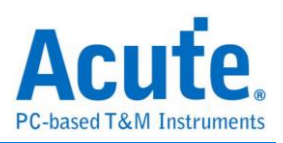

**Channel:** 选择讯号通道。

**Threshold:** 设定触发准位

**Baud Rate:** 设定鲍率,勾选"Auto Detect"后由程序帮忙判断

**MSB/LSB First:** 选择讯号是 MSB 或 LSB

**Start Bit:** 设定 Start bit 为 High 或 Low

#### **ARINC429:**

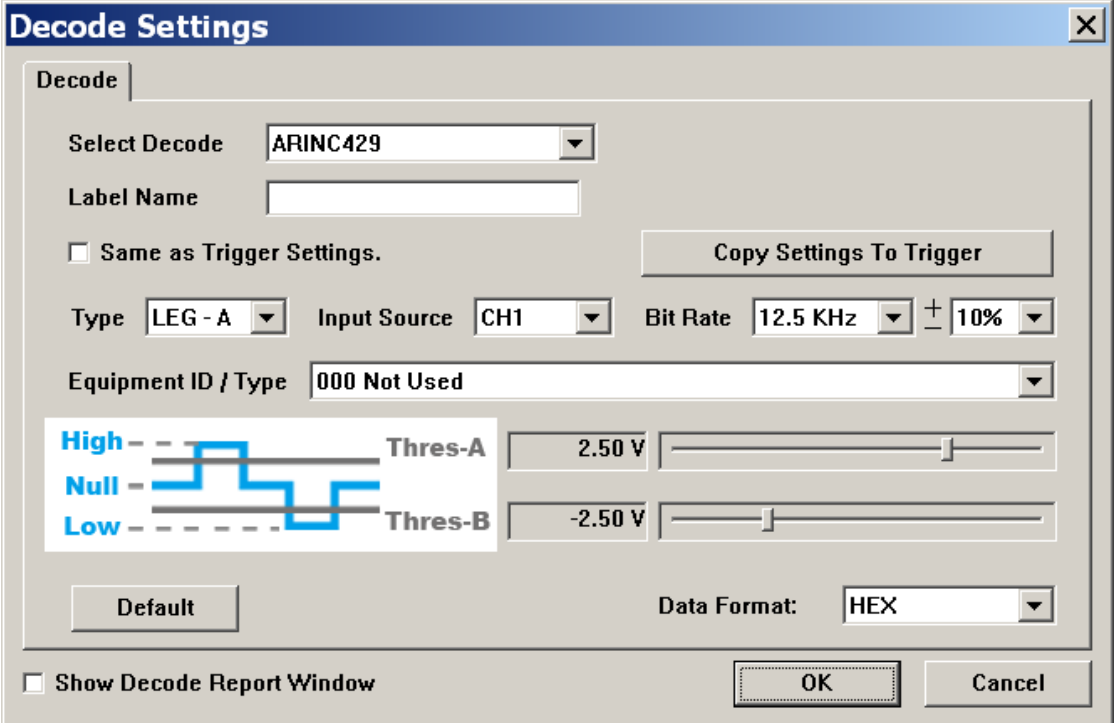

**Type:** LEG-A, LEG-B

**Input Source:** 选择讯号通道。

**Bit Rate:** 选择 Bit rate 及误差范围

**Equipment ID / Type:** 设定 ID

**Threshold:** 设定触发准位

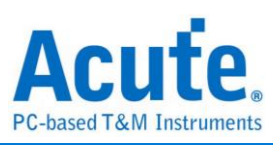

#### **MIL-STD-1553:**

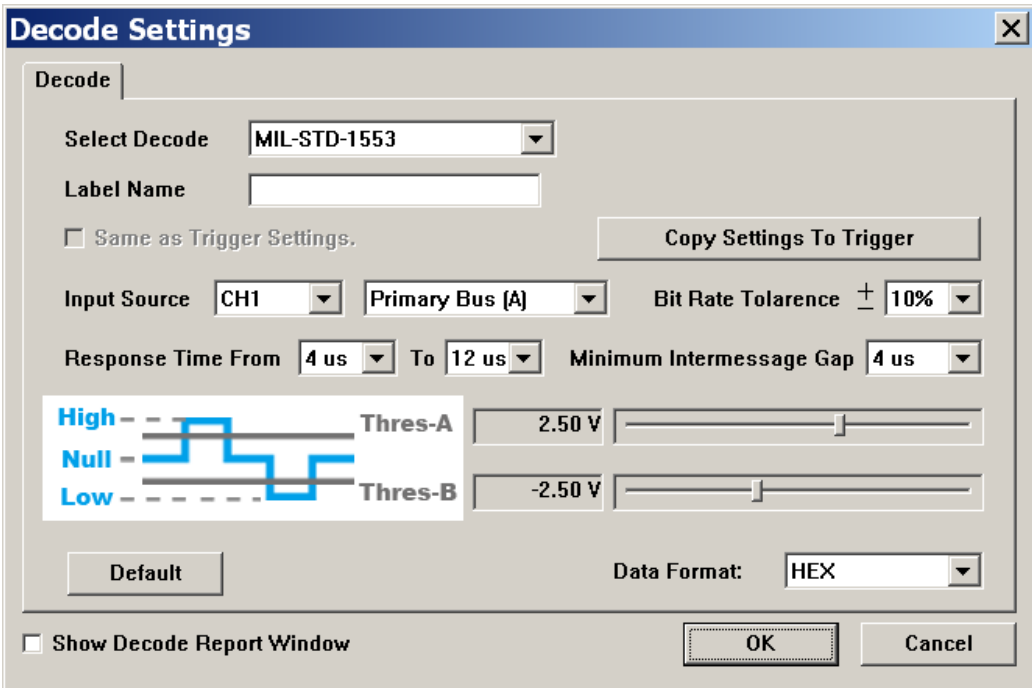

**Input Source:** 选择讯号通道及类别。

**Bit Rate Tolarence:** 选择 Bit rate 误差范围

**Response Time From:** Response time 范围

**Minimum Intermessage Gap: 最小 Message 间隔** 

**Threshold:** 设定触发准位

## **LIN:**

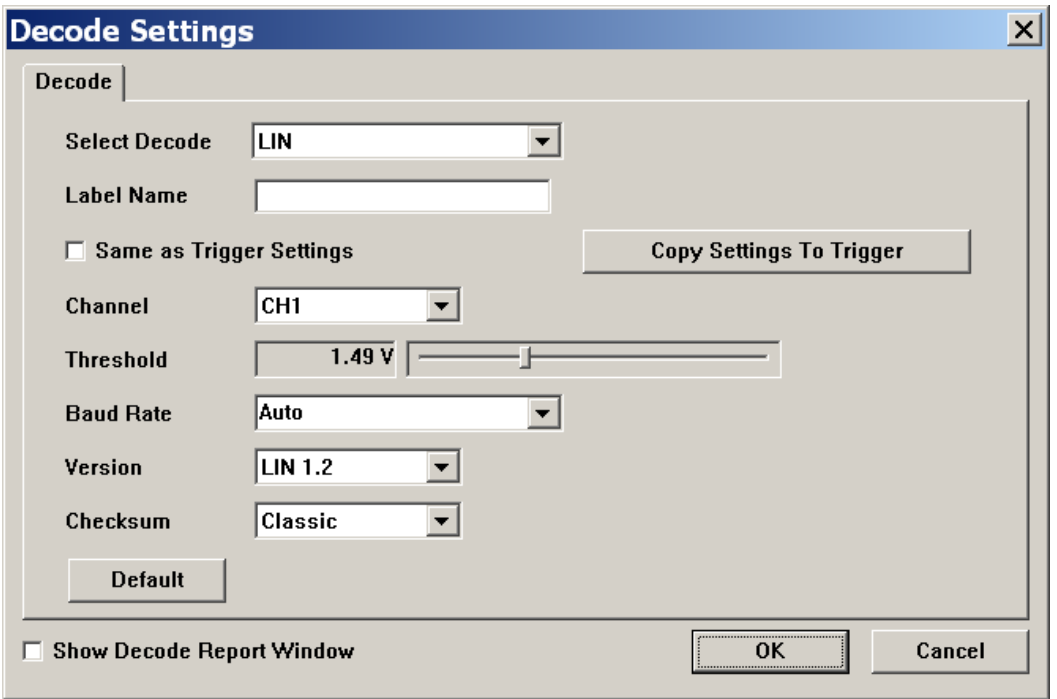

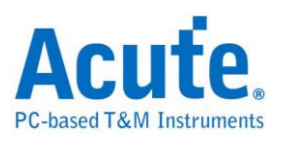

**Channel:** 选择讯号通道。

**Threshold:** 设定触发准位

**Baud Rate:** 设定鲍率

**Version:** LIN 1.2/2.0/2.1

**Checksum:** Classic or Enhanced

#### **SPI:**

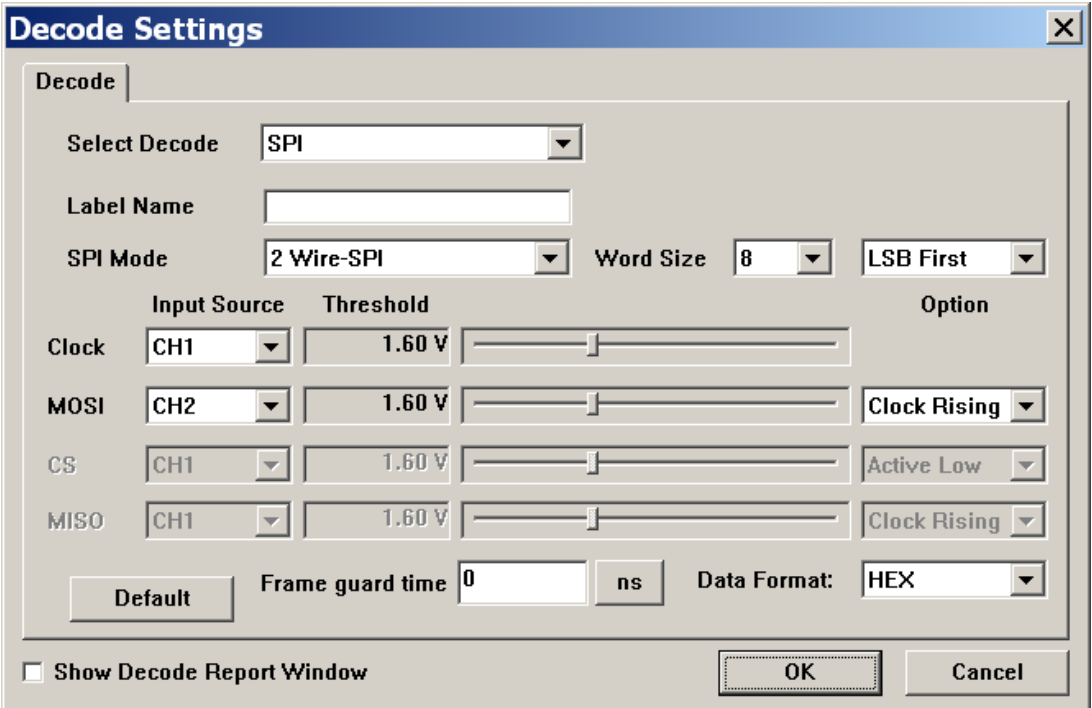

**SPI Mode:** 2/3/4 wire SPI

**Input Source:** 选择讯号通道。

**Threshold:** 设定触发准位

**Option:** Latch data mode

## **Report**

可将 Decoder 所译码的数据整理为报告形式。

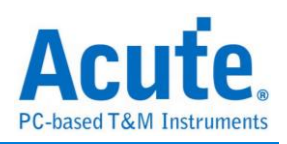

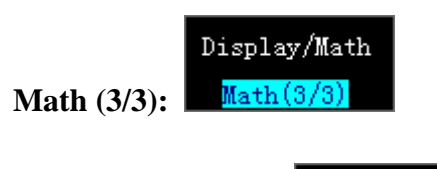

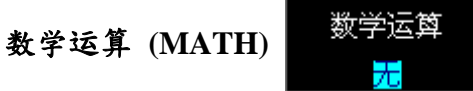

数学运算符功能有 XY, A+B, A-B, Ax B, A / B, |A|, √A, Log(A), Ln(A), e<sup>A</sup>, ∫Adt 。  ${}^{\mathbb{P}}$ X-Y』是李萨如图形 (Lissajous Figures),也就是以 CH1 为时间轴, CH2 为电压轴。 其他项目则是对两个通道做数学运算后再以波形的方式显示。

FFT 输出 快速傅利叶转换通道

选择要进行快速傅利叶转换的通道。

快速傅利叶转换刻度 **(FFT Scale)**

有线性均方根、dBV 均方根、dBm 均方根三种。

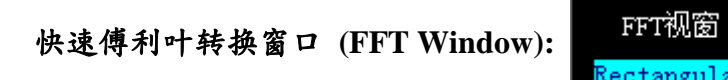

Triangular, Cosine, Lanczos, Guass, Rectanglar, Blackman, Hann, Hamming, Harris

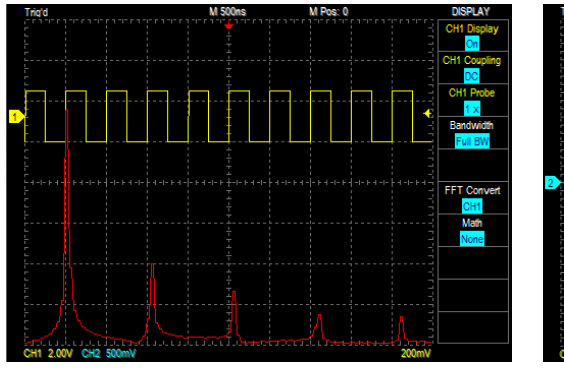

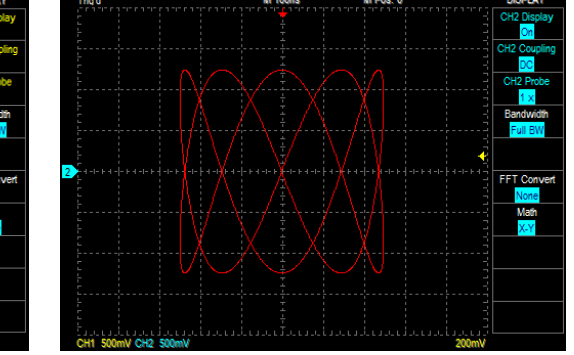

快速傅利叶转换 (FFT) 李萨如图形 (Lissajous Figures)

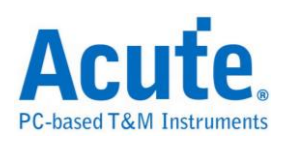

# <span id="page-42-0"></span>光标设置

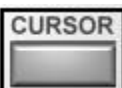

示波器提供两个测量光标,用来测量光标间的时间或电压值。可选择成垂直线 (时间)、 水平线 (电压)或是关闭光标。启动光标后,画面波形区会出现一条黄色实线以及一条 黄色虚线。可用光标来拖动,被拖动的测量光标会变成实线,另一条则变成虚线。波形 区左上角也会显示测量光标信息。光标信息是以『@』及『Δ』符号标示。

『@』在水平线时, 表示测量光标距离中央网格线的电压或电流差, 于视频模式则为 IRE 值。在垂直线时, 表示测量光标与触发光标间的时间或频率。

『Δ』在水平线时, 表示两个测量光标间的电压或电流差, 于视频模式则为 IRE 值。在 垂直线时, 表示两个测量光标间的时间或频率。

测量光标模式有独立模式及追踪模式。

独立模式:每个测量光标都可单独被移动不受影响。

追踪模式:测量光标间会产生连动,也就是移动测量光标时另一个光标会保持两个测量 光标之间距。

光标如果超出波形区的画面时,可单击『将所有光标移至屏幕上』功能,光标立刻会出 现在屏幕上面。

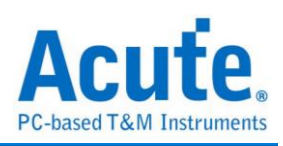

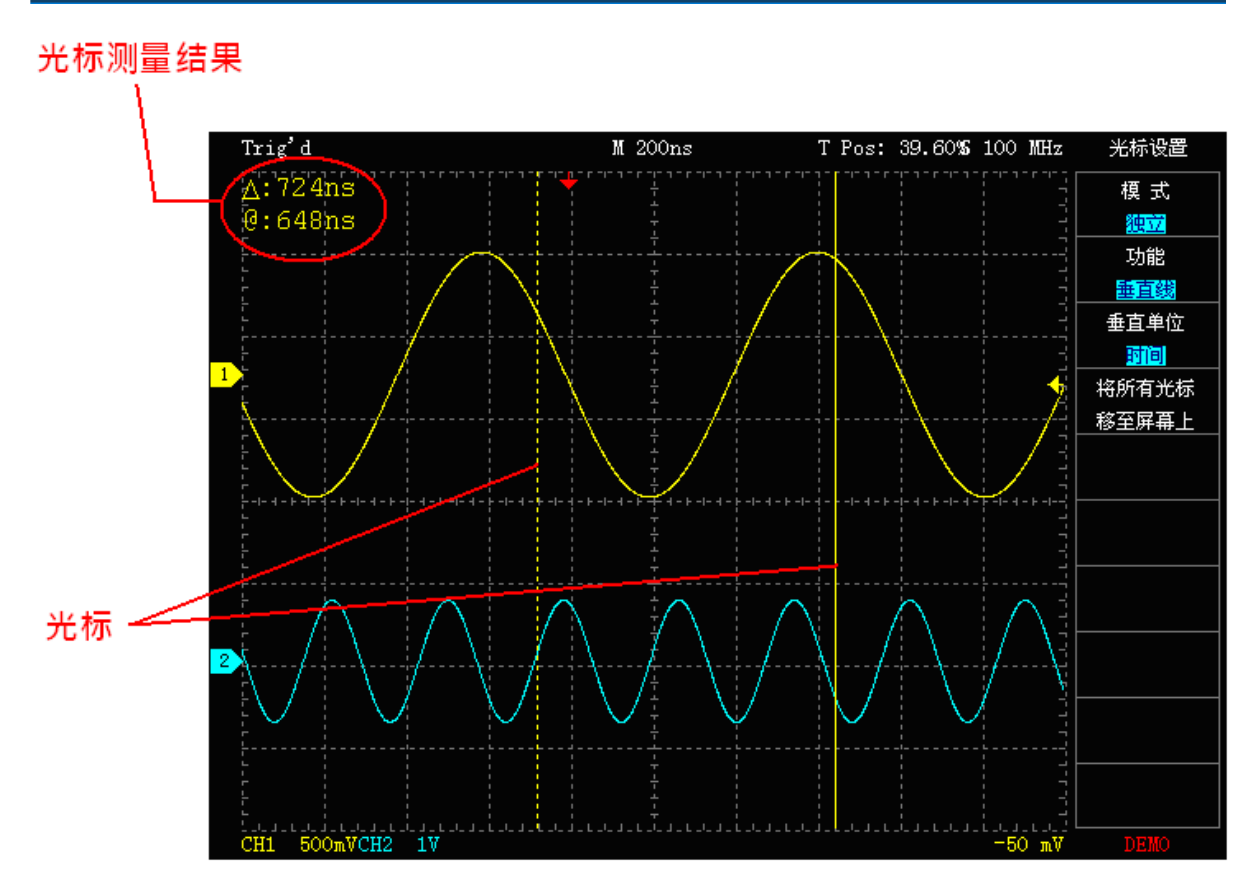

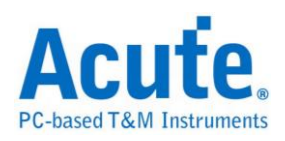

## <span id="page-44-0"></span>测量设置

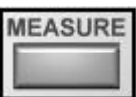

点选测量设置时画面会出现一个下拉式选单。测量值的显示位置有子功能信息区及波形 区。按下鼠标左、右键就可『新增』、『删除』信息区或是波形区的测量值。量測電壓、 頻率以及週期等資訊需要在畫面上可看見完整的波形才可以正確量測。

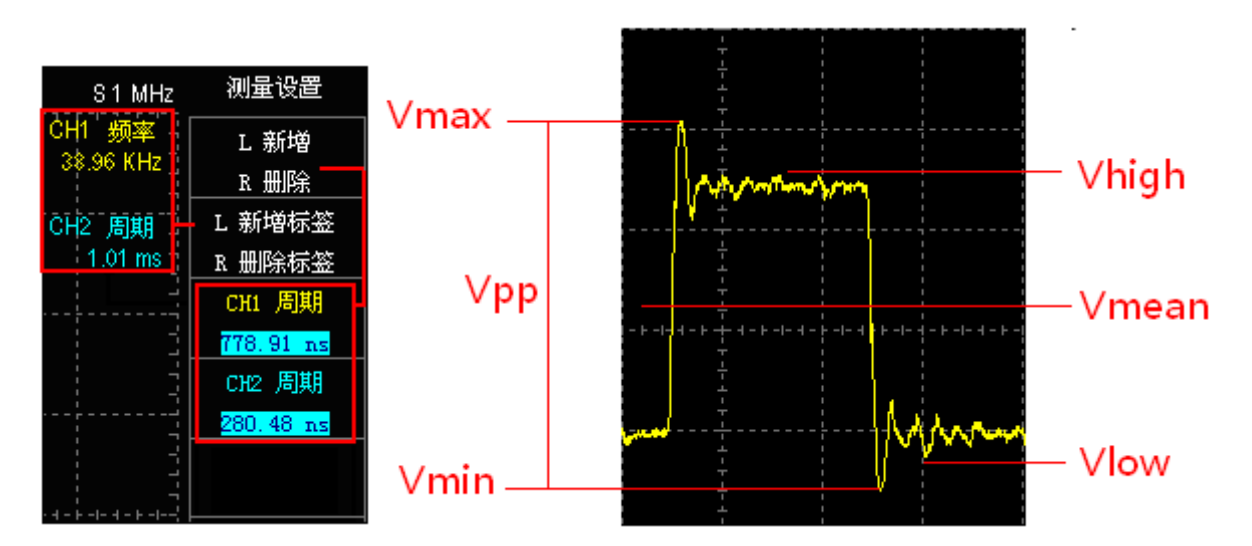

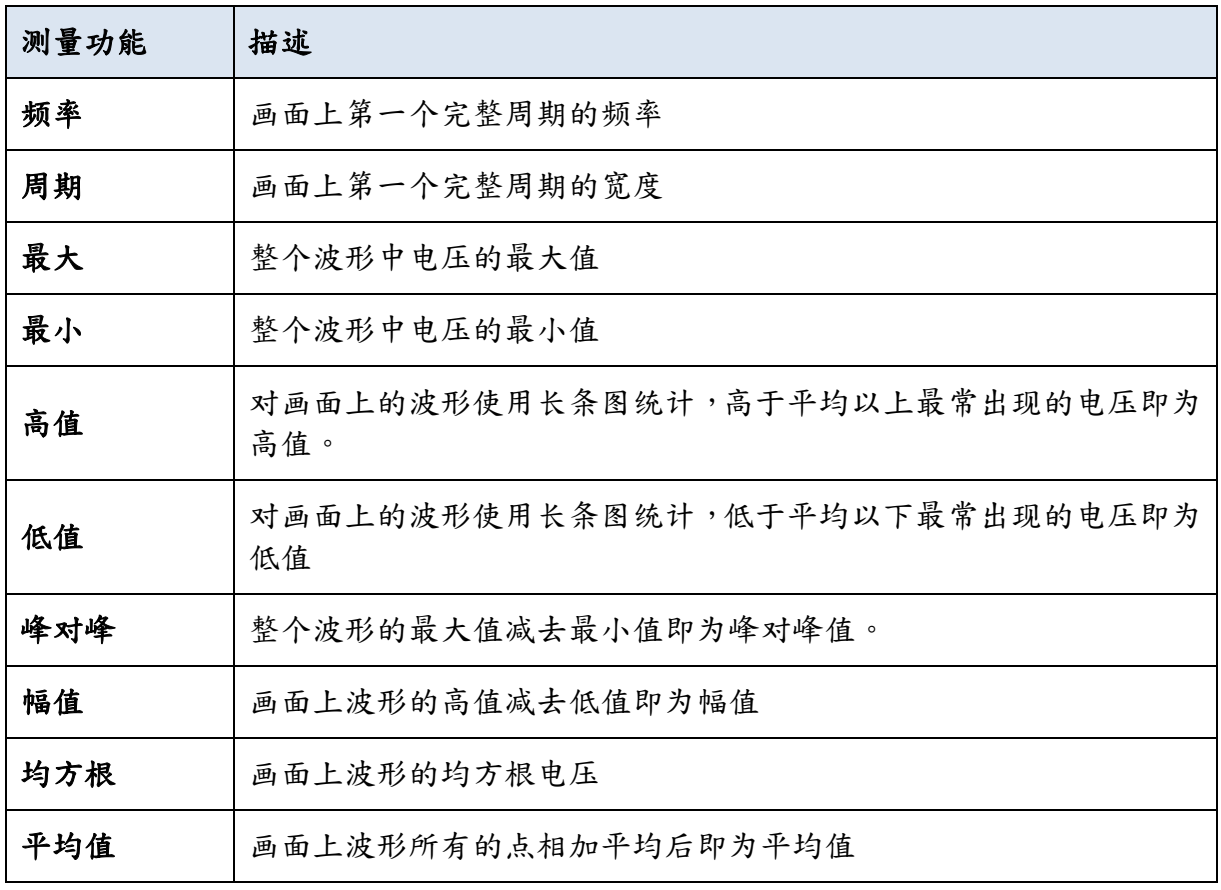

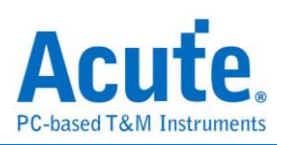

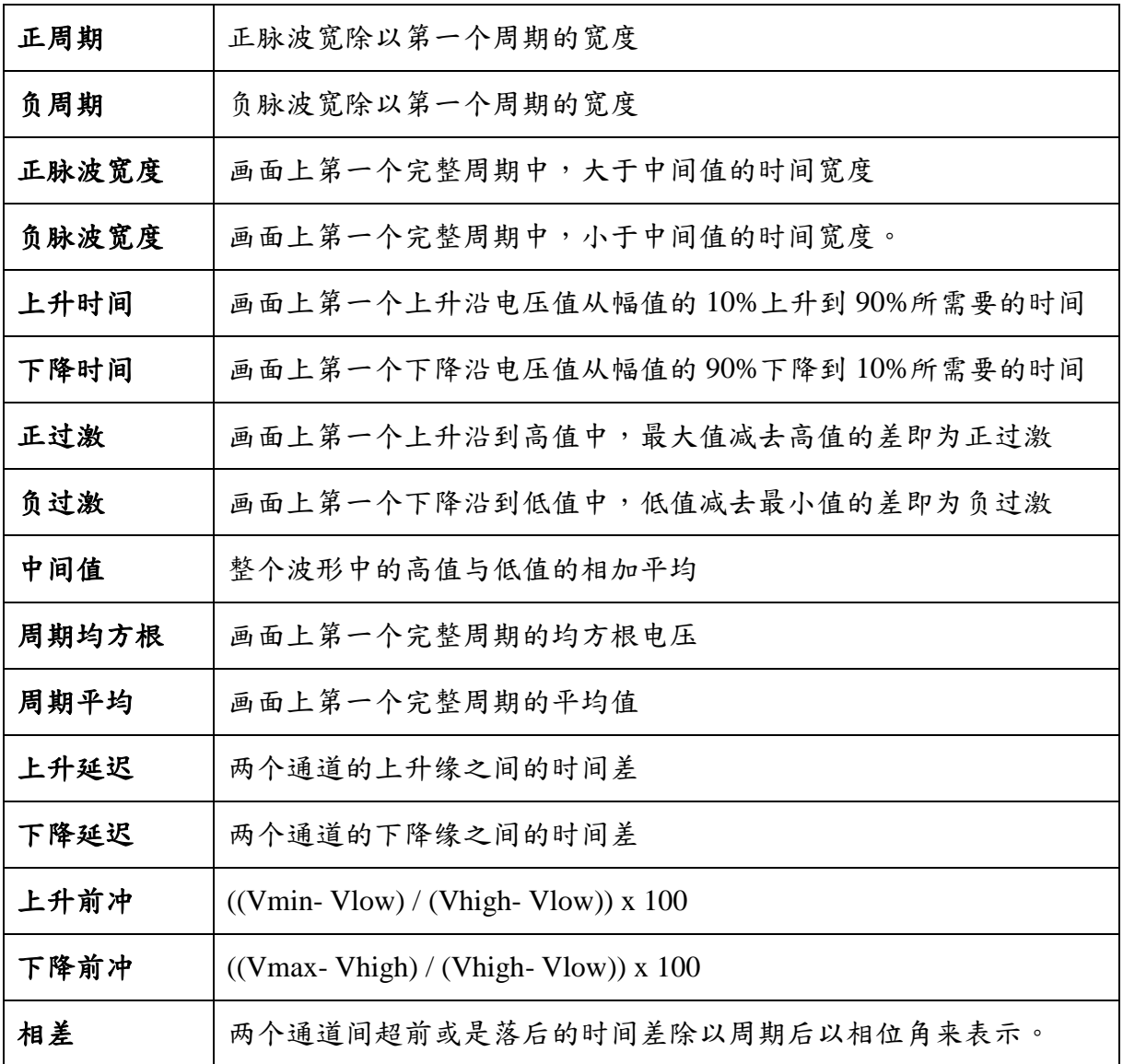

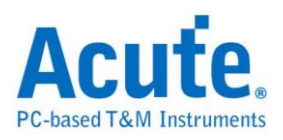

## <span id="page-46-0"></span>工具程序

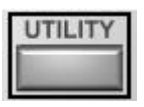

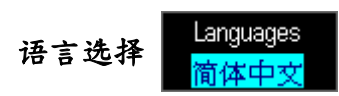

可随时切换程序信息的语言,目前以支持多国语言。

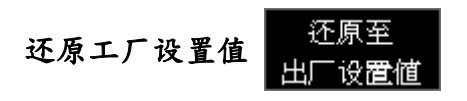

还原出厂时的校准设置值。

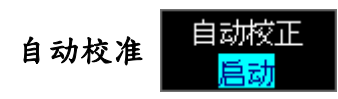

可以修正因温度变化或长期漂移而导致的 DC 误差。

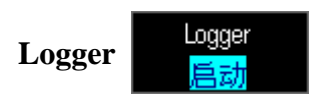

提供自动数据采集功能,可将采集的波形存成档案形式。采集数据的三种方法如下:

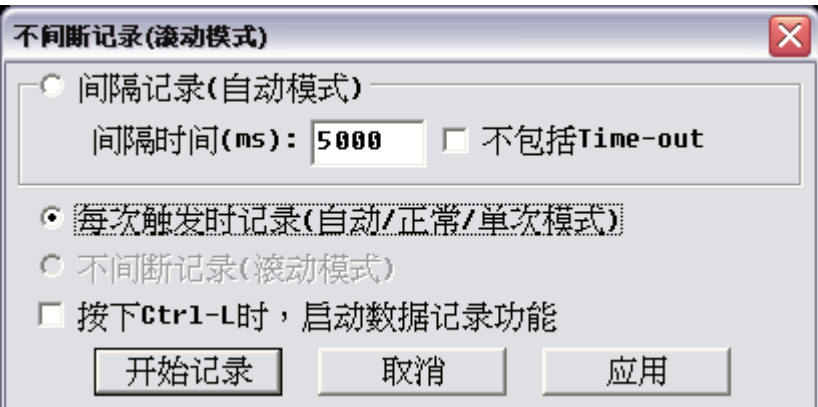

间隔时间 **(**自动模式**):** 每隔一段时间就存储一次波形数据,这种存储方法只适用于自动 模式,设置的单位是 milli-second。在自动模式下,有时出现的波形并不是触发成功所 产生的波形,而是 Time-out 时所采集的波形,因此在间隔时间的数据采集方式下,可 选择是否要将 Time-out 波形一起存储。

每次触发时记录 **(**自动**/**正常**/**单次模式**):** 每次触发成功所产生的波形,就会被存储成档

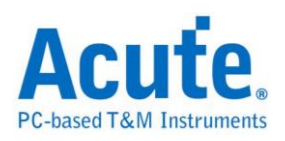

案。这种方式适合在自动、正常和单次模式。

不间断记录 **(**滚动模式**):** 不间断记录的数据采集方式,只适合滚动模式 (当 Time/div >= 200ms)。在滚动模式下,采集的每个 Sample 点都会被实时存入硬盘中,所以只要硬盘 空间够大,就可一直存储。

按下 **Ctrl-L** 时,启动数据记录功能**:** 设置启动的热键。

上述三种方式在存储档案格式上有些许的不同。在间隔记录及每次触发时记录 时会将档案存在安装目录下的 QuickSave 数据夹中,存储的格式皆为『\*.dsow』格式, 这种格式与『Save/Recall』存储 Reference 波形的格式相同。所以可用『Save/Recall』的 功能来开启。使用不间断纪录 (滚动模式)存储格式为『\*.log』, 无法用『Save/Recall』 来开启,必需以 Import Data 的方式将数据导入。由于『\*.dsow』格式的波形是每采集 一次就存成一个档案,因此档案的数目可能会非常的多,使用『Save/Recall』来观看波 形可能会变得非常不方便。于是我们也提供了另外一个应用程序叫『WaveViewer (WaveAlbum)』来浏览波形。

# 数据导出 **(Export data)**

数据导出可将机器所采集的波形信息转换成不同的型态。提供打印、打印预览、Word、 Excel、CSV、Text、Html、剪贴板 (Clipboard) 、MATLAB、TSV、WAV。数据导出 功能也可导出设置档,选择导出目前设置时,会将当时所设置的环境例如 Time/div、 Volt/div、Channel、Threshold... 等等数据,输出成一个『\*.set』的档案。选择导出所有 设置时,则会将 1-39 组的设置都导出。

# 数据导入 **(Import data)**

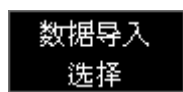

数据导入有三个选项:logger、目前设置、所有设置 (1-39)。『Logger』可将滚动模式 存储的波形读到内存中。『目前设置』就是读取『\*.set』档案里的目前设置环境。『所 有设置 (1-39)』则可将 1-39 组的设置全部导入,除了缺省的4组设置,其余的35组还 是必须设置快速键才可调出。

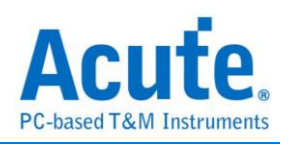

### 触发外部程序设置 **(Trigger Launch)**

Trigger Launch

使用者可以设置当触发成功以后去启动一个外部程序,按下『Launch Setting』钮进入设 置画面。

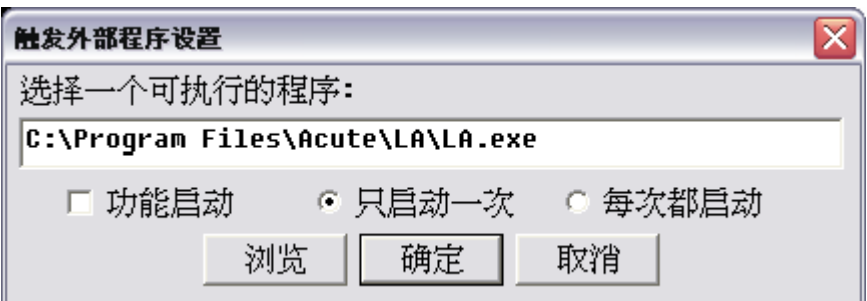

Launch 设置对话盒,可选择外部程序,然后点选『功能启动』选项,按下确定完成设 置。Launch 设置对话盒中有个选项是,『只启动一次』和『每次都启动』,使用者可 根据需求来选择是否每次触发成功都启动外部程序。使用『每次都启动』时需留意,若 待测物信号会造成触发成的次数很频繁时,会因为启动外部程序次数过多,可能造成 Windows 资源被用光问题。当设置为『只启动一次』时,只要触发成功后,Launch 启 动的功能就会被重置。

# 产品信息说明 **(Product Information)**

Product Information 记录着所有有关示波器硬件、软件和轫体的相关信息,以及出厂日 期等。

**Pass/Fail** 设置 **(Pass/Fail Setting)**

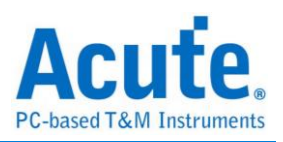

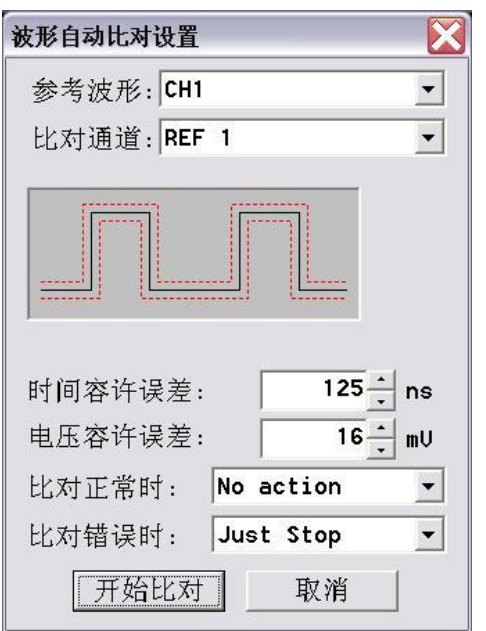

Pass/Fail 是自动测试的功能,用户可选择一个参考波形,并设置与此参考波形的误差值 (包含相位误差与电压误差)。设置好的数据会变成一个波形隧道 (tunnel),此时采集的 波形只要通过这个隧道并未超出范围,即称为 Pass。反之,如果采集的波形超出隧道范 围即是 Fail。使用 Pass/Fail 时,会出现如下图的对话盒。对话盒中可选择要测试的通道 编号和参考波形编号,设置相位误差以及电压误差,并可选择当 Pass 或是 Fail 时,该 做何处置。使用的步骤如下:

a. 选择『Save/Recall』存储需要对比的通道波形。

b. 启用步骤 a.所存储的参考波形。

c. 进入『Pass/Fail』对话盒。

d. 根据本节说明的方式设置。

使用 Pass/Fail 功能时有个技巧,当待测信号不是很稳定时,或许很容易出现 Fail 的情 形,可使用 Average 功能降低噪声,以减低 Fail 出现的机率。

快速键设置 **(Hot Key Setting)**

快速键 设置

Hot-Key 对话盒可用来定义快速键。但并不是每个按键都可拿来用,当按下某个按键后, 若程序无任何反应时,就表示该按键是不能拿来当快速键使用。要取消快速键功能时, 只要选择该项目后按下 Escape 键即可。许多设置功能之后都可以利用 Ctrl+Z 回复上次

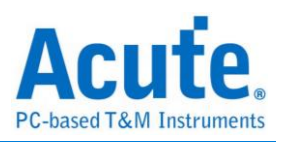

的设置状态(如 AutoSet)

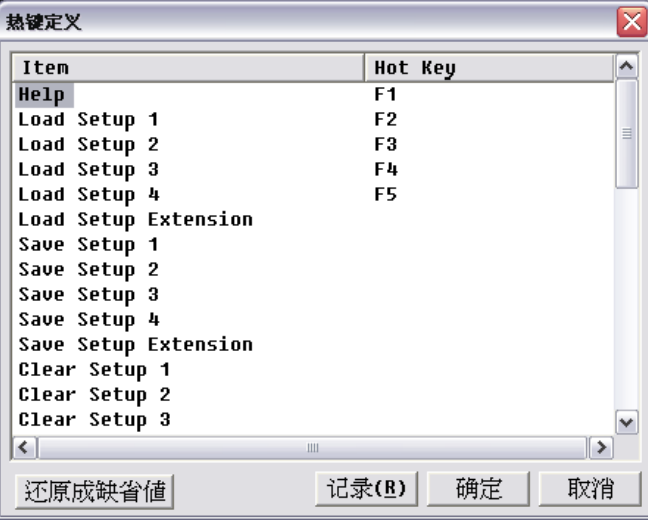

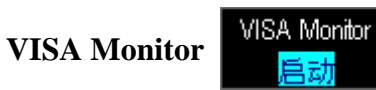

VISA 为一个开放接口, 提供使用者控制及取得示波器的各项功能及信息。

在线更新 **(Online Update)**

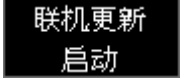

支持网络在线更新,新版本推出后会于功能键下方提示"New Update"。

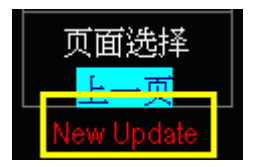

## 系统参数设置 **(Customize Configuration)**

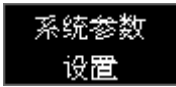

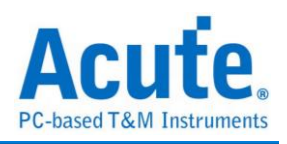

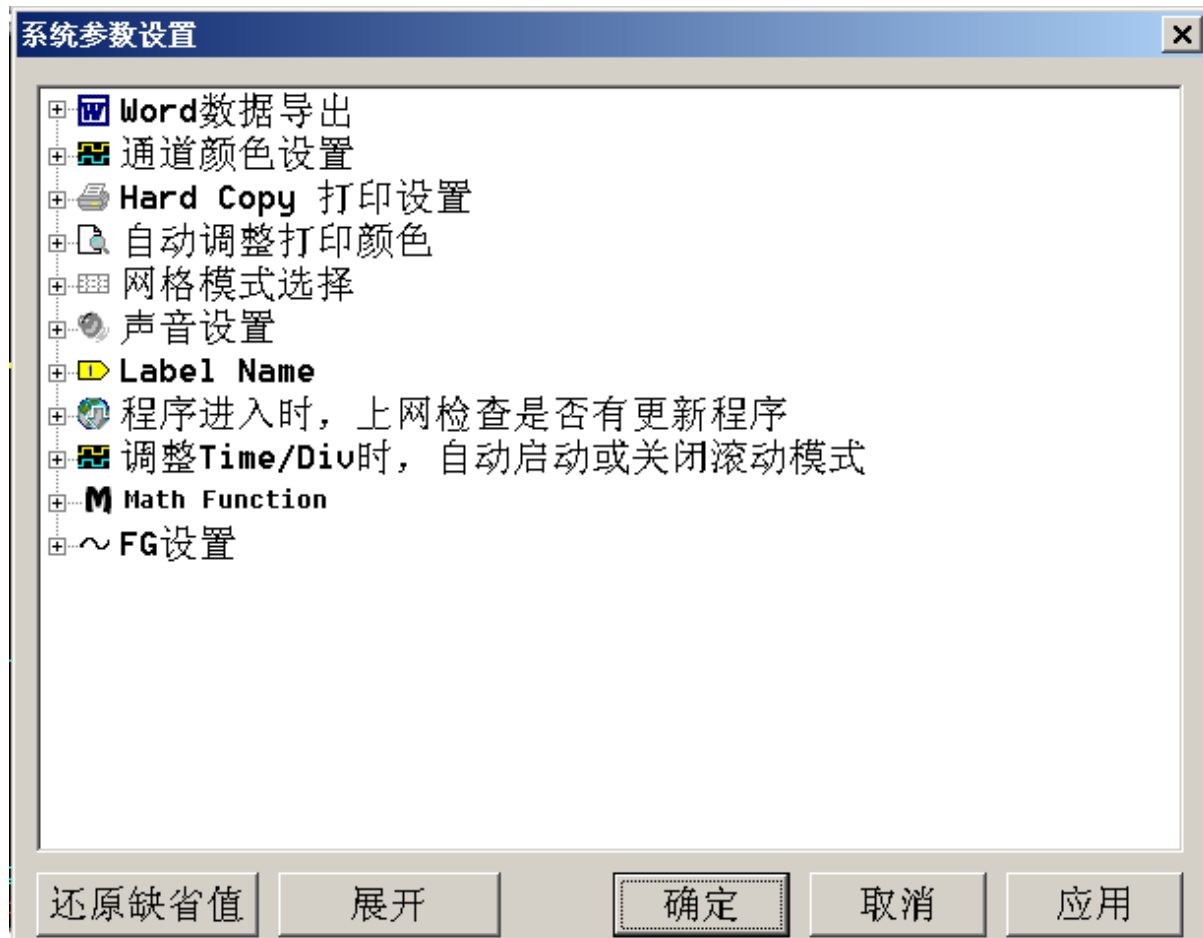

**Word** 数据导出**:** 可选择底色为白色会黑色。

通道颜色**:** 可分别指定通道颜色。

**Hard Copy** 打印颜色**:** 可选择底色为白色、黑色或自动调整。

自动调整打印颜色**:** 可选择底色为白色、黑色或自动调整。

网格线模式**:** 可选择虚线模式、实线模式或关闭网格线。

声音设置**:** 可选择触发成功时发出哔声。

**Label Name:** 可于通道名称侧边另外显示通道名称。

程序进入时,上网检查是否有更新程序。

调整 **Time/Div** 时**,** 自动启动或关闭滚动模式**:** 若设定为自动启动时, 会在示波器采样

率为 25KS/s 以下时自动进入滚动模式

**Math Function:** 使用 Math 通道时,选择是否要显示 DSO 通道波形。

**FG** 设置**:** 开启示波器时 Gen1/Gen2 发送方波或是上次设置的波形。

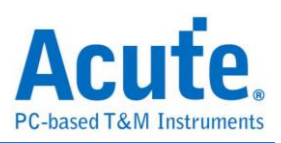

# <span id="page-52-0"></span>存储**/**調出

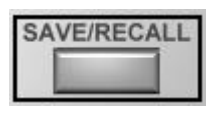

参考波形对话盒**:**

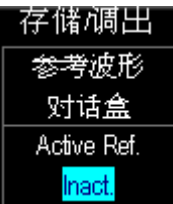

可储存波形并可使用最多四组参考波形。使用方法是先进入参考波形对话盒中,目前焦 点所在的通道及一个往右的箭头按钮. 表示按下此按钮时, 可将焦点通道的内存做存盘. 存档时会保存波形及设定参数.

参考波形区及一个往左的箭头按钮. 表示按下此按钮时, 可将存盘的波形放入参考波形  $\overline{\mathcal{B}}$  。被储存的波形会存在安装目录下的 QuickSave 文件夹中(Windows XP),或是我的文 件目錄下的 QuickSave 文件夹中(Windows 7/8),也可以使用波形相本来查看波形。

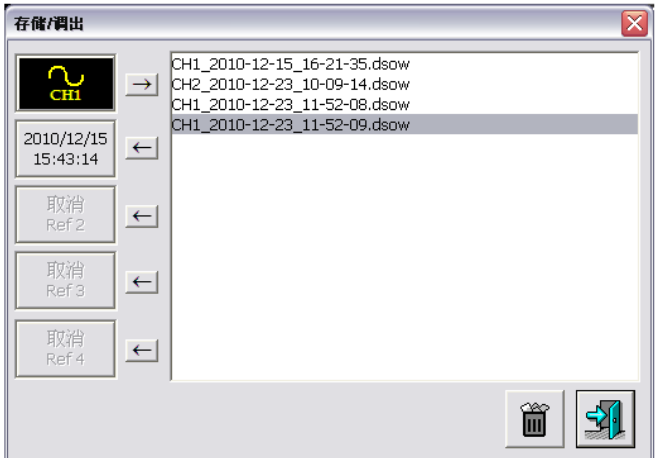

**Setup:**

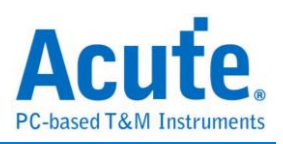

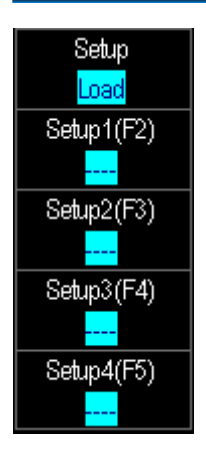

本功能还可Save Load 及 Clear 设置信息。所谓设置信息是指,机器上所设置的Time/div、 Volt/div、Ground Offset、Threshold、Focus Channel 和触发条件等信息。在 Save/Recall 中,可定义 4 组常用的设置信息。如果觉得 4 组设置信息不够用时,可参考快速键 (Hot-Key)设置,设置一组『Save Setup』、『Load Setup』以及『Clear Setup』的快速键, 这时就可增加到 39 组的设置。也可利用导出功能将设置信息导出成设置文件,再利用 导入的方式将设置档取回。

当4组设置不够用时,新增其它35组的方法:

先到热键设置的功能,找到『Save Setup Extension』设置其快速键,假设是 F7,『Load Setup Extension』设为 F8, 『Clear Setup Extension』设为 F9;设置好之后只要随时按下 F7,就会出现要存储的位置,有 1-9、A-Z 可选择,共有 35 组。要调出设置时,只要按

下 F8。要清除所有设置则按下 F9。

Press '1' - '9' or 'A' - 'Z' ...

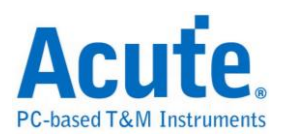

# <span id="page-54-0"></span>采集设置

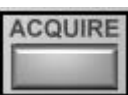

#### 采集模式

采样**:** 将实际采样所采集的数据显示波形。

等效**(**仅 **DS-1000** 提供**):** 当待测信号是连续且重复的波形时,将采集的波形重新组合成 新波形,常用于高频的重复波形。当 DS-1000 系列采样率小于 100MS/s 时,程序会自 动切入采样模式。

平均**:** 将采集的数据平均后显示波形,对于信号噪声较多时能有较显著的抑制噪声效 果。

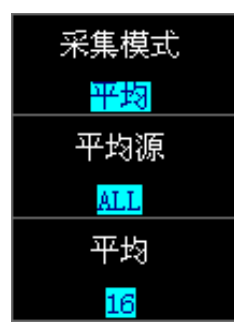

包络**(**仅 **DS-1302**,**TravelScope** 提供**):** 包絡模式则是将每次采集的波形皆留在画面上, 此种方法可看到待测信号的最大及最小的差异。

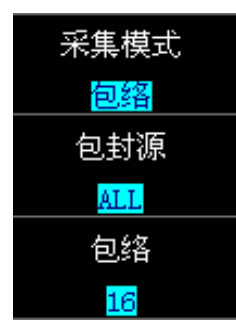

峰值检测**(**仅 **DS-1302 / TravelScope** 提供**):** 峰值检测模式可用来观察容易遗漏的信息, 对于检视窄波很有帮助。

高分辨率**(**仅 **TravelScope** 提供**):** 利用高采样率将波形显示的更为平滑、清晰。

**ADC Bits (**仅 **TS2212H** 提供**):** 可选择 *8/12/14/15/16 bits* 的垂直分辨率,能够撷取更清

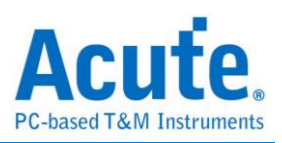

晰的细节。

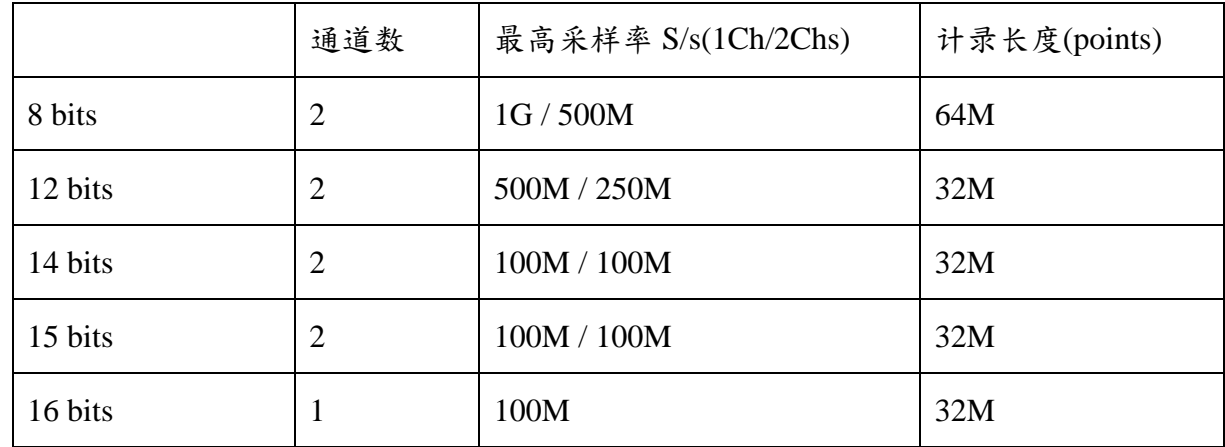

PS: 16 bits 时高分辨率的采集模式不会作用

滚动模式**:**波形会以不间断的方式显示在画面上,启动后 DS-1000 系列采样率最大为

1KS/s, TravelScope 系列采样率则最大为 25KS/s。

**FG** 设置**(**仅 **TravelScope** 提供**)**

基本窗口说明:输入方式:所有字段的数据可以使用鼠标滚轮调整字段内的数据,或是以 键盘输入,程序会根据使用者输入调整成最适当的数值。

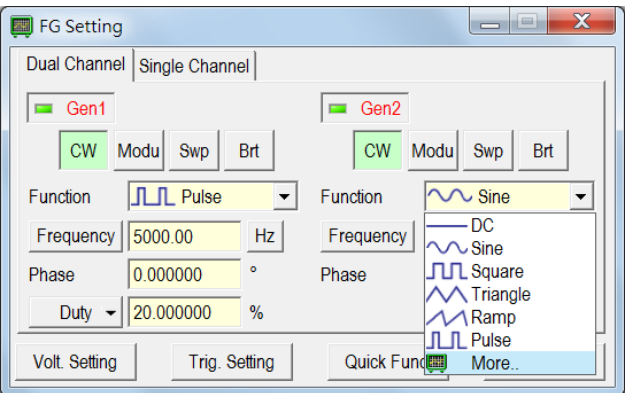

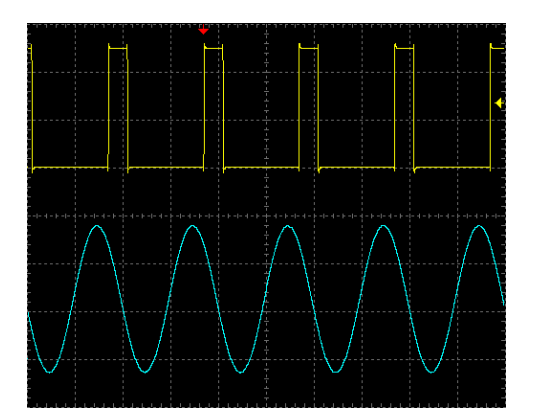

输出选择标签**:**

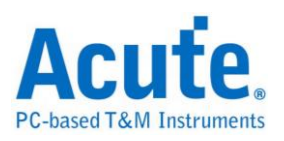

Dual Channel: Gen1 和 Gen2 为两平行通道,电压输出范围为 0-2.5V,部分特殊图形无 法在此模式呈现。

**Single Channel :**此模式下无法使用 Gen1, Gen2 电压输出范围为-2.5-2.5V

**输出 Enable/Disable 钮:** 控制该通道信号输出,关闭时输出 Ground 的信号

波形选单**:**可选择 DC/Sine/Triangle…等波形,选择"More…"时则会跳出波形选择窗口提 供 Sinc/Gaussian 等特殊波形的选择(部分图形仅在单通道模式时提供)。

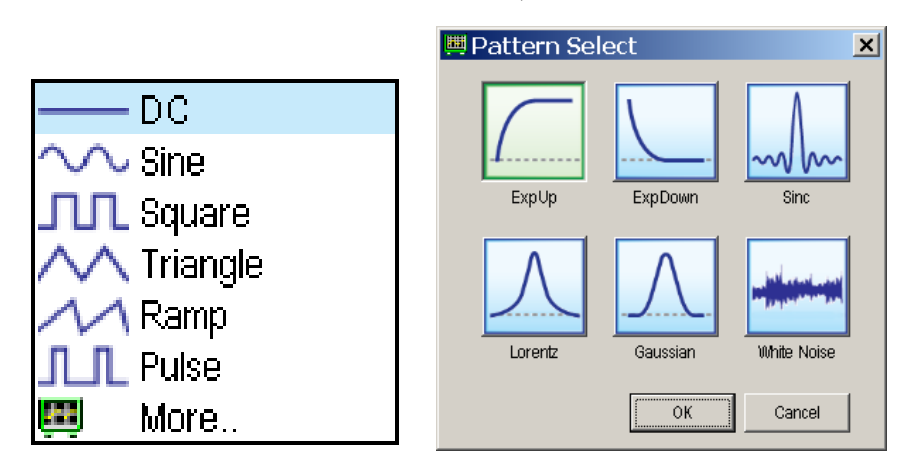

#### 模式选择钮**:**

**CW(Continuous Wave)**连续波形输出**:** 连续波模式:选择需要的波形后可设置频率、周 期、相位等数据,当波形选择 Ramp 时可设置 Symmetry、当波形选择 Pulse 时可设置 pulse duty(Width/Leading/Trailing)。

**Modu(Modulation)**调制波形**:**数字及模拟调制波形,包括调频、调幅以及相位。

**Swp(Sweep)**扫描频率输出**:** 

触发数据: 显示当前的触发设置,可使用 Trig. Setting 修改触发设置。

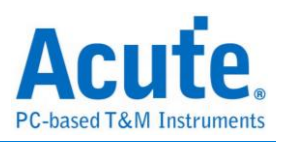

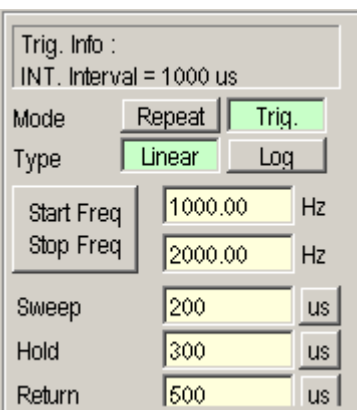

## 触发模式**(Mode):**

Repeat Mode:会不间断的传送信号。

Trig. Mode:传送一次信号后,需等待下一次的触发信号才会传送下一次信号,触发信号

可由**Lation** Setting 控制。

## 扫描类型**(Type):**

Linear:频率将以线性的方式变化。

Log:频率将以指数的方式变化。

扫描设置**:**设置信息如下图所示

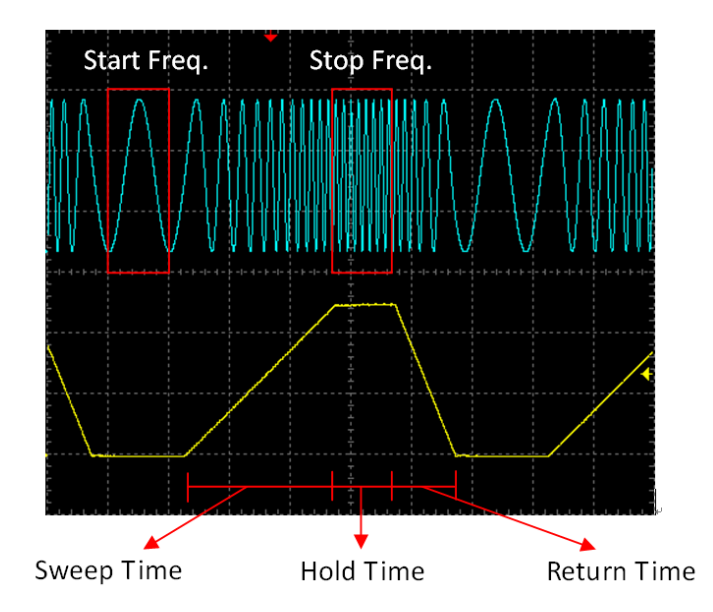

**Brt(Burst)**脉冲输出**:**

触发数据显示:显示当前的触发设置,可使用**Irig.Setting** 修改触发设置。

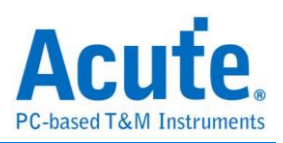

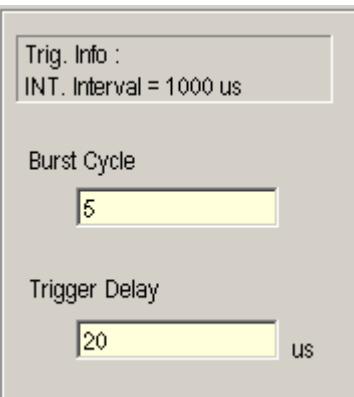

脉冲数量(Burst Cycle):每次传送的脉冲数目。

触发延迟(Trigger Delay): 脉冲之间的间隔时间。

电压设置**(Volt. Setting):** 根据不同的通道(Single/Dual)模式设置信号电压。

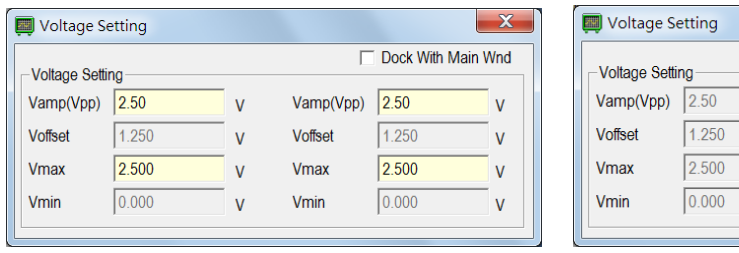

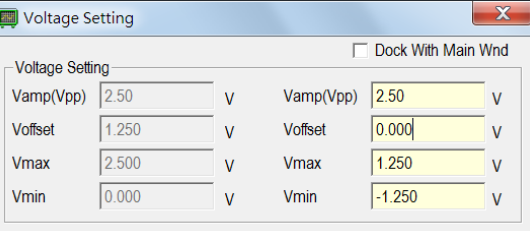

(单通道模式) (双通道模式)

触发设置**(Trigger Setting):**可选择使用外部/内部触发,此设置与 Swp 以及 Brt 两种模式

有关。

内部触发(INT.): 可设置触发的频率或周期。

外部触发(EXT.): 由外部信号的上升/下降沿来触发,也可使用 Force Trigger 来强制触

发。

波形快捷(Quick Func.): 存储设置好的波形,在 Description 字段 Double click 可输入波 形描述。

相位重置**(Sync.):** 当两通道相位不同步时,可以同步相位。

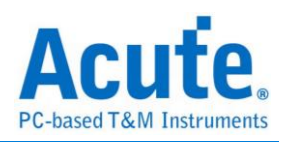

#### <span id="page-59-0"></span>**AUTOSET**

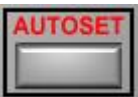

按下 Auto Set 钮,示波器软件会自动根据待测信号调整电压、时间及触发位置值来让波 形正确显示在画面上。Auto Set 钮会依据通道切换钮来选择待测信号。比如当通道切换 钮切到 CH1 时,按下 Auto Set 钮会以 CH1 的信号作为调整的参考信号。

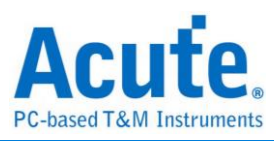

# <span id="page-60-0"></span>第**4**章 叠加设置说明

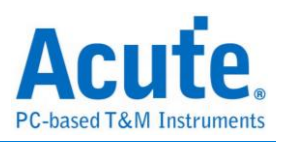

# <span id="page-61-0"></span>如何使用示波器叠加功能

多台示波器可叠加成多通道的示波器,使用 MCX 线从第 1 台示波器的『TRIG-OUT』 端连结到第2台的『TRIG-IN』,其它依此类推。这样就可达到同步所有装置的目的。

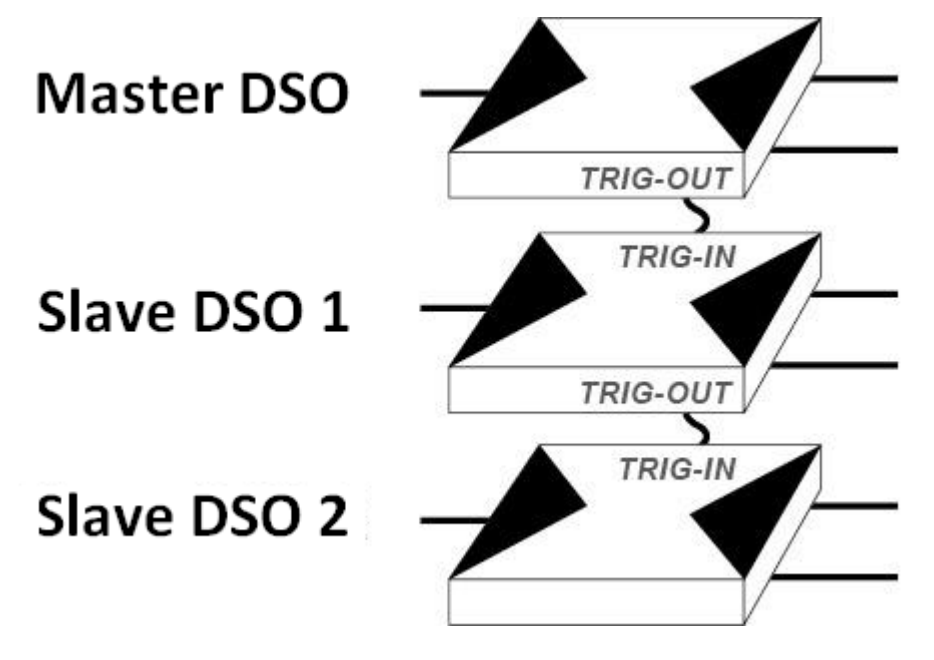

Figure: 示波器迭加示意图

以4台示波器叠加为例。启动软件后,出现如下的对话盒,对话盒中将会显示4台示波 器及其序号,第1台示波器 (主机)请设置为『CH1, CH2』而其它的装置会依序排列。

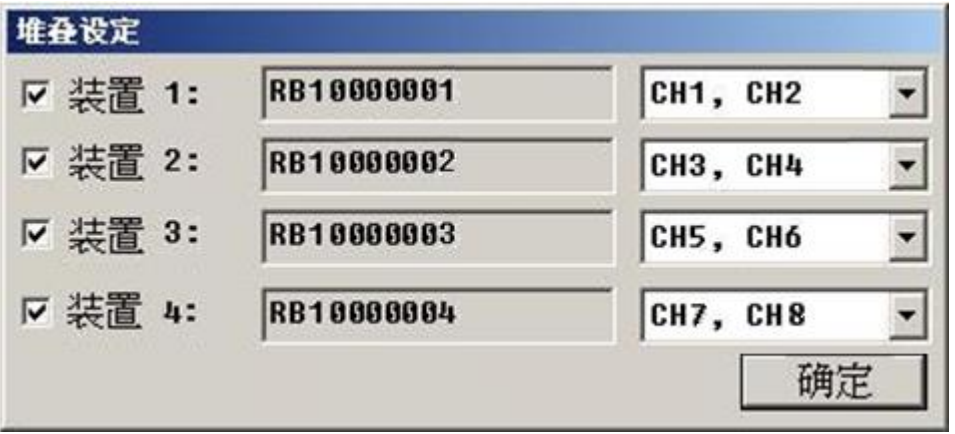

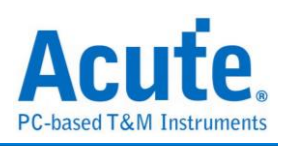

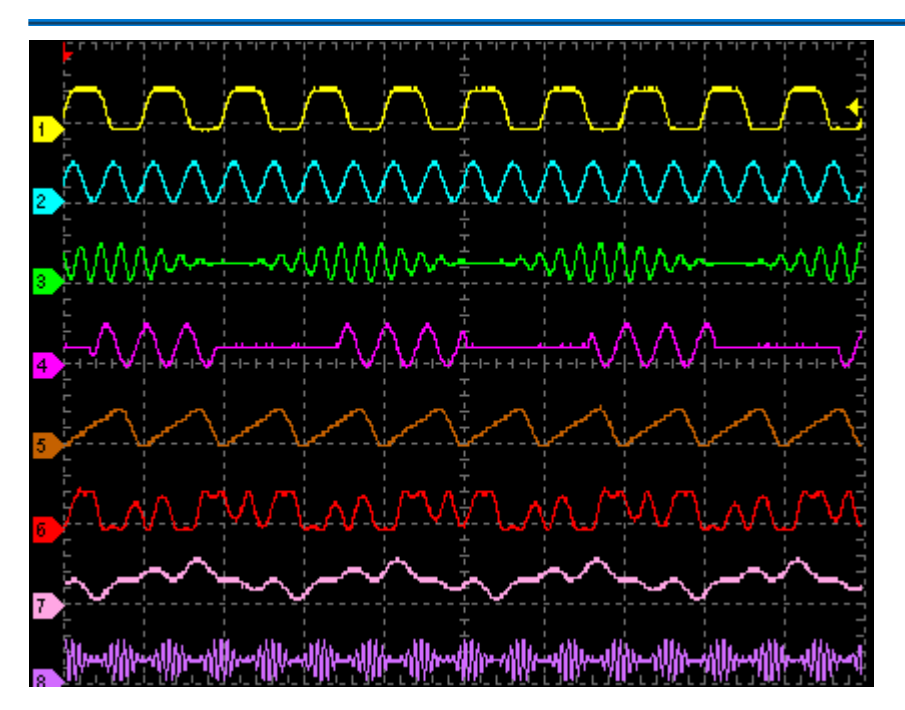

Figure: 软件迭加画面

在使用多机叠加功能时,有一些使用限制,说明如下:

|      | <b>DS-1000</b>                    |
|------|-----------------------------------|
| 模式   | 滚动模式只能在第1台机器使用                    |
| 触发源  | CH1, CH2, Ext-Trig (不允许从第2,3台示波器) |
| 相位差  | 第1台示波器 DSO±200p, 第2台示波器±10ns      |
| 型号限制 | 相同型号的示波器才可以叠加                     |

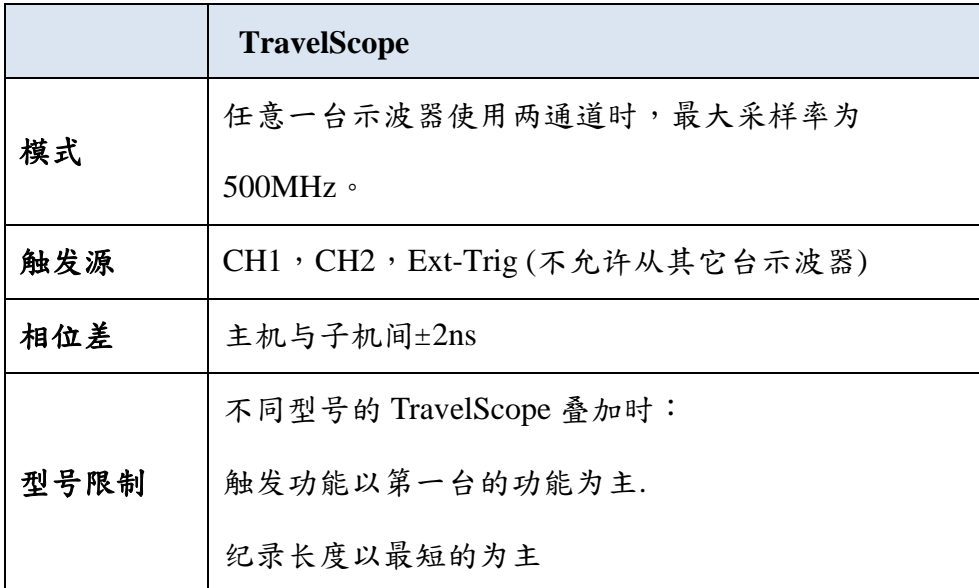

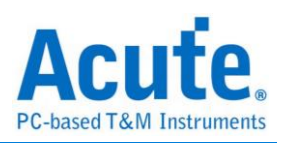

# <span id="page-63-0"></span>附录 **(Appendix)**

## <span id="page-63-1"></span>探头规格

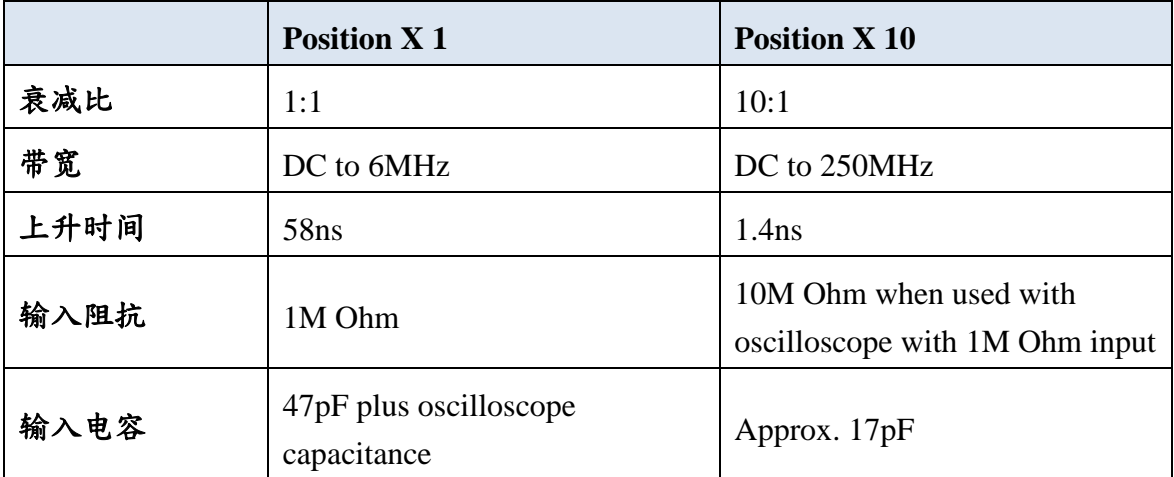

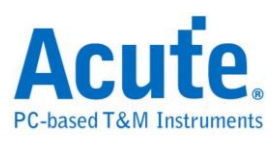

**Digital Storage Oscillocope Manual**

**Copyright 2014 Acute Technology Inc. All Rights Reserved.**

数字存储示波器使用手册 **2014** 皇晶科技‧版权所有

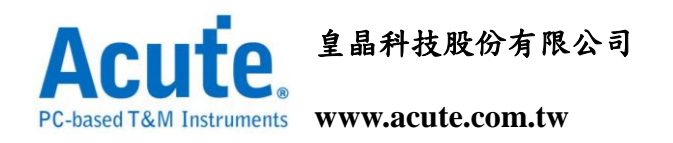

地址:新北市三重区 **24159** 重新路五段 **609** 巷 **12** 号 **6** 楼之 **7 (**汤城园区**)**

电话: **+886-2-2999-3275**

传真: **+886-2-2999-3276**

**E-mail: service@acute.com.tw**